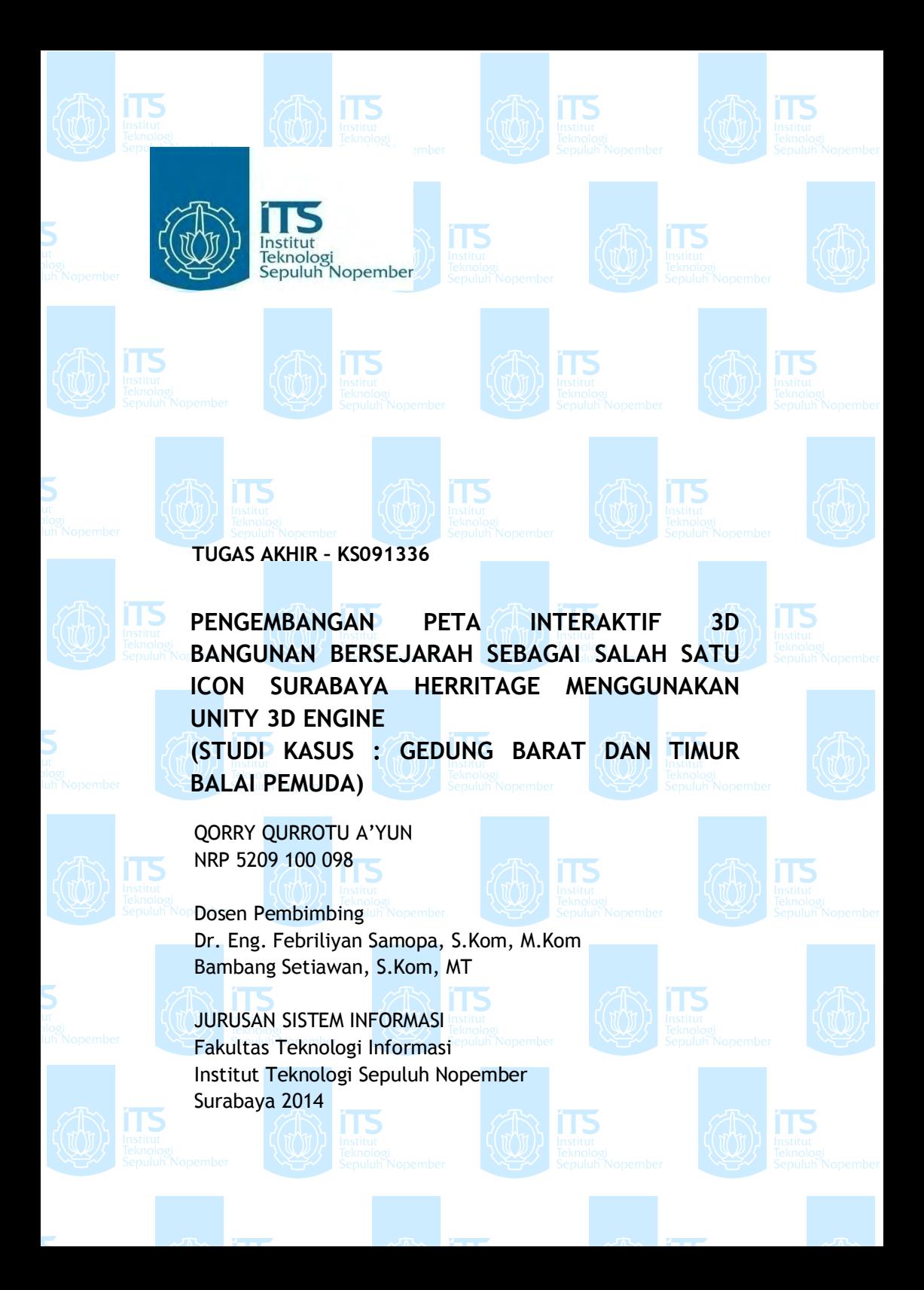

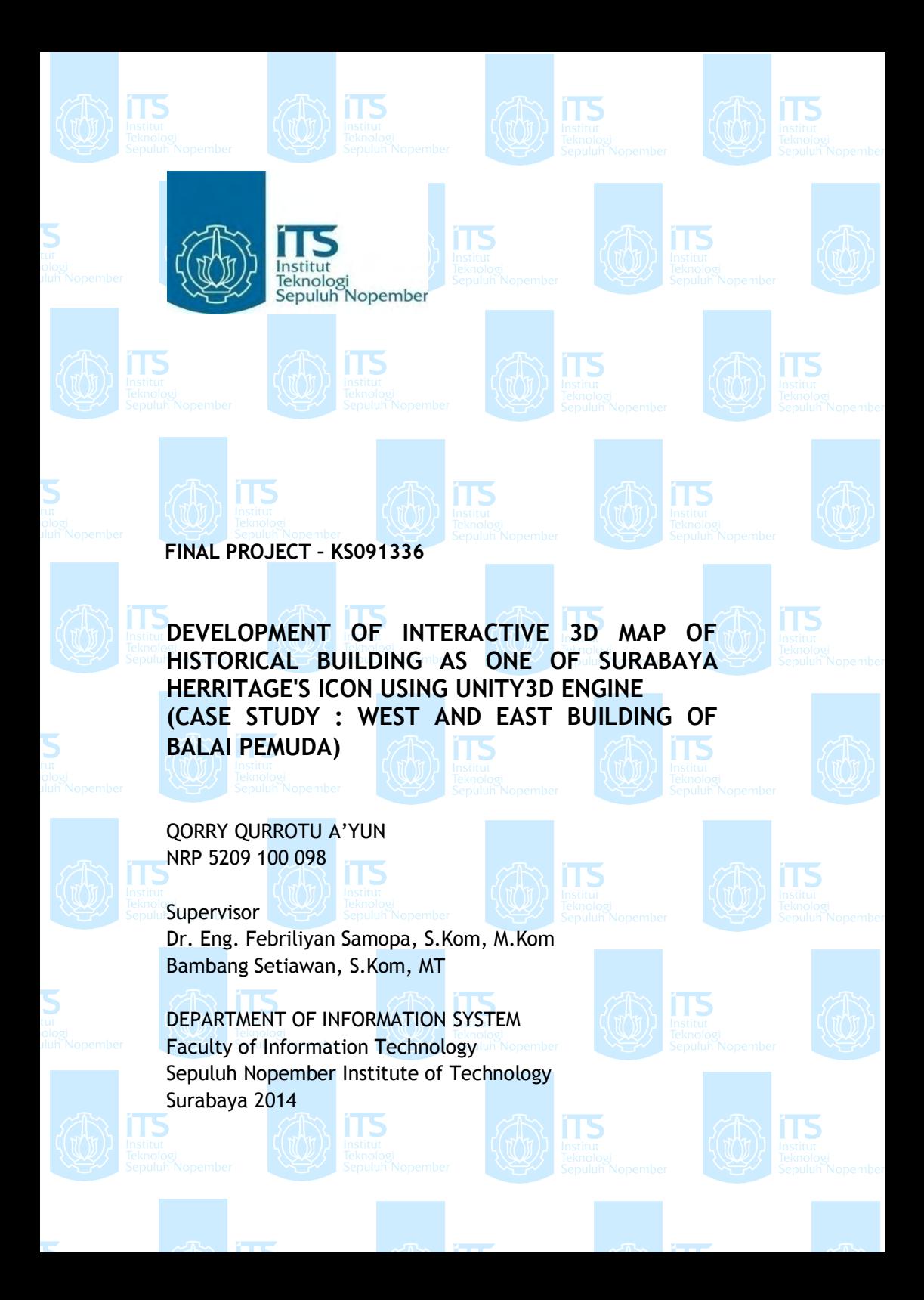

## **PENGEMBANGAN PETA INTERAKTIF 3D BANGUNAN BERSEJARAH SEBAGAI SALAH SATU ICON SURABAYA HERRITAGE MENGGUNAKAN UNITY 3D ENGINE (STUDI KASUS : GEDUNG BARAT DAN TIMUR BALAI PEMUDA)**

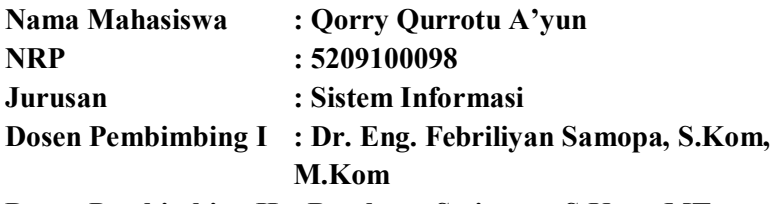

**Dosen Pembimbing II :Bambang Setiawan, S.Kom, MT**

#### **Abstrak**

*Surabaya sebagai kota pahlawan tentu memiliki banyak sekali bangunan bersejarah yang telah berdiri sejak zaman penjajahan hingga saat ini. Contohnya adalah gedung barat dan timur dalam kompleks Balai Pemuda Surabaya. Untuk mengenang kembali kompleks Balai Pemuda pada masa 1907-1940, salah satu caranya adalah dengan membuat sebuah visualisasi dalam bentuk aplikasi 3D. Dengan menggunakan aplikasi 3D ini, pengguna juga diajak untuk 'berjalan-jalan' secara virtual mengunjungi gedung barat dan timur Balai Pemuda sambil mempelajari sejarah berdirinya gedung tersebut pada saat masih digunakan sebagai klub dan ballroom oleh orang-orang Belanda dari kalangan elit.* 

*Pengembangan aplikasi bangunan 3D ini akan menggunakan salah satu game engine yaitu Unity3D. Dengan game engine ini, akan dibuat aplikasi 3D berbasis web yang mencakup gedung barat dan timur dari kompleks Balai Pemuda dan memperkenalkan sejarah gedung pada tahun* 

*1907-1940 saat gedung tersebut masih digunakan sebagai pusat rekreasi orang Belanda sebagai ruang klub dan ballroom.* 

*Hasil tugas akhir ini adalah aplikasi 3D berbasis web gedung barat dan timur dari kompleks Balai Pemuda dilengkapi dengan sejarah gedung pada tahun 1907-1940 sebagai bahan pembelajaran yang dikemas dengan cara penyampaian yang interaktif dan informatif.* 

*Kata kunci : Peta 3D, Unity3D, Gedung Balai Pemuda* 

### **DEVELOPMENT OF INTERACTIVE 3D MAP OF HISTORICAL BUILDING AS ONE OF SURABAYA HERRITAGE'S ICON USING UNITY3D ENGINE (CASE STUDY : WEST AND EAST BUILDING OF BALAI PEMUDA)**

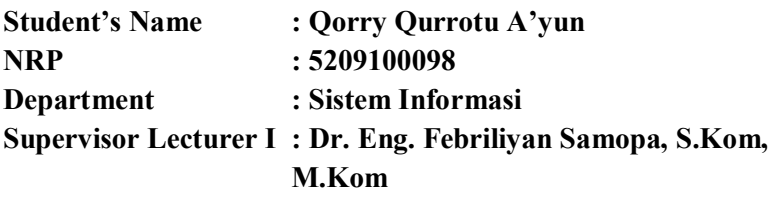

**Supervisor Lecturer II :Bambang Setiawan, S.Kom, MT**

#### **Abstract**

*Surabaya, is known as city of heroes, has plenty historical buildings those have been exist since colonial period until now. For example the west and east building of Balai Pemuda Surabaya. To remember the golden age of Balai Pemuda in period of 1907 - 1940, one of the way is making the visualisation in 3D application. With this 3D application, user can have a virtual walk around west and east building of Balai Pemuda while learning the history of Balai Pemuda when it was used as club and ballroom by the Netherland's citizen from high society.*

*The development of 3D building will be using one of the game engine, Unity3D. With this game engine, writer will build the web application that include west building and east building of Balai Pemuda and introduce the history of that building in period of 1907-1940 when it was used as center of recreation place for Netherland's citizen as club room and ballroom.*

*The result of this final project is 3D web application of west and east building of Balai Pemuda, together with its history from 1907-1940 for learning module that was packed with interactive and informative interaction. Key words : 3D Map, Unity3D, Balai Pemuda Buildings* 

PINGEMBANGAN PETA INTERAKTIF 3D BANGUNAN BIRSEJARAH SEBAGAI SAIAH SATU ICON SURABAYA HERRITAGE MENGGUNAKAN UNITY 3D ENGINE ('TUDI KASUS: GEDUNG BARAT DAN TIMUR BALAI PEMUDA)

### **TUGAS AKHIR**

Diarukan Untuk Memesuhi Salah Satu Syarat Memperoleh Gelar Sarjana Komputer Pada Bidang Studi E-Bisnis(Ebis)

Jurusan Sistem Informasi Fakultas Teknologi Informasi Institut Teknologi Sepuluh Nopember Surabaya

ПS.

Oleh: **OORRY OURROTU A'YUN** NRP. 5209 100 098

Surabaya, April 2014

**KETUA JURUSAN SISTEM INFORMASI** 

IDr.Eng.FEBRIELYANSAMOPA,S.Kom.,M.Kom. NIP 19730219 99802100

PINGEMBANGAN PETA INFERAKTIF 3D BANGUNAN BERSEJARAH SEBAGAI SALAH SATU ICON SURABAYA HERRITAGE MENGGUNAKAN UNITY 3D ENGINE (STUDI KASUS: GEDUNG JARAT DAN TIMUR BALAI PEMLDA)

#### **TUGAS AKHIR**

Diajukan Untuk Memeruhi Salah Satu Syarat Memperoleh Gelar Sarjana Komputer Pada Bidang Studi E-Bisnis(Ebis)

Jurusan Sistem Informasi Fakultas Teknologi Informasi Institut Teknologi Sepuluh Nopember Surabaya

> Oleh: **OORRY QURROTU 'YUN** NRP. 5209 100 098

Disetujui Tim Penguji: Tanggal Ujian

: Juli 2014

Periode Wisuda

: September2014

Dr. Eng. Febriliyan Samopa, S.Kom, M.Kom....... (Pembimbing 1)

zar da

Faizall Johan Atletiko, S.Kom, M.T. ............... (P  $max(i)$ 

Hatma Suryotrisongko, S.Kom., M., Eng ......... (Peleuji 2)

## **KATA PENGANTAR**

Puji dan syukur saya panjatkan kepada Allah SWT, karena atas restu dan bimbingan-Nya lah tugas akhir dengan judul "Pengembangan Peta Interaktif 3D Bangunan Bersejarah sebagai Salah Satu Icon Surabaya Herritage Menggunakan Unity3D Engine (Studi Kasus : Gedung Barat dan Timur Balai Pemuda)"dapat terselesaikan dengan baik sebagai salah satu syarat kelulusan pada Jurusan Sistem Informasi, Fakultas Teknologi Informasi, Institut Teknologi Sepuluh Nopember Surabaya.

Tugas Akhir ini tidak akan terselesaikan apabila penulis tidak mendapat bantuan dari berbagai pihak.Terimakasih dan penghargaan setinggi-tingginya penulis sampaikan kepada:

- Ibu, dan kedua adik saya, Azhar dan Izzan, Ayah saya yang walaupun beliau tidak sempat melihat saya lulus, tetapi beliau adalah inspirasi terbesar saya selama ini, sepupu saya Sarah dan Mowdy, dan kepada seluruh keluarga tercinta yang telah mendukung saya untuk menyelesaikan tugas akhir ini. Terima kasih yang tak terhingga atas begitu besarnya kasih sayang yang telah diberikan.
- Bapak Dr. Eng. Febriliyan Samopa, S. Kom, M. Kom dan Bapak Bambang Setiawan, S. Kom, M. T atas bimbingan, masukan, dan saran selama pengerjaan Tugas Akhir.
- Bapak Faizal Johan, S. Kom, M. T dan Bapak Hatma Suryo Trisongko, S.Kom, M. Sc sebagai Dosen Penguji,

terima kasih atas waktu dan perhatian yang diberikan kepada penulis selama proses pengerjaan tugas akhir.

- Bapak, Ibu Dosen, dan staff Jurusan Sistem Informasi yang telah menjadi pendidik dan pengajar membagikan banyak sekali ilmukepada penulis sejak awal penulis masuk ke JSI sebagai mahasiswa hingga lulus.
- Kepada teman-teman seperjuangan TA (Ridha, Debbie, Rani, Adityas, dan Puput) karena telah berbagi suka duka pengerjaan tugas akhir ini, saling mendukung satu sama lain dalam pengerjaan TA ini.
- Kepada teman-teman AE9IS dan warga SI sekalian karena telah memberikan warna-warni keceriaan selama masa perkuliahan dan berbagi suka duka selama menjalani TA.
- Kepada sahabat-sahabat I-ClasS (terutama Patricia, Indah, Sasa, dan Mala), Dead End (terutama Riri dan Revalda),dan Aylayang telah banyak membantu, berbagi suka duka dan mendukung saya dalam pengerjaan TA ini, juga kepada para seiyuu dan Arsmagna yang telah menghibur saya dikala suntuk mengerjakan TA. Tanpa mereka, pengerjaan TA ini tidak akan semaksimal ini.
- Kepada Andhika yang telah mau meluangkan waktu untuk membantu dikala penulis membutuhkan jasa dadakan.
- Kepada KP Angkasa Pura II yang telah banyak membantu memberikan beasiswa saat saya kuliah di Jurusan Sistem Informasi ini.
- Berbagai pihak yang belum sempat penulis sebutkan jasajasanya dalam mendukung penyusunan tugas akhir ini.

Penulis sadar bahwa masih banyak kekurangan yang perlu diperbaiki dari tugas akhir ini. Oleh karena itu, penulis berharap agar tugas akhir ini dapat dikembangkan di waktu yang akan datang. Akhir kata, semoga tugas akhir ini memberikan manfaat kepada para pembaca.

Surabaya, Juli 2014

Penulis

# **DAFTAR ISI**

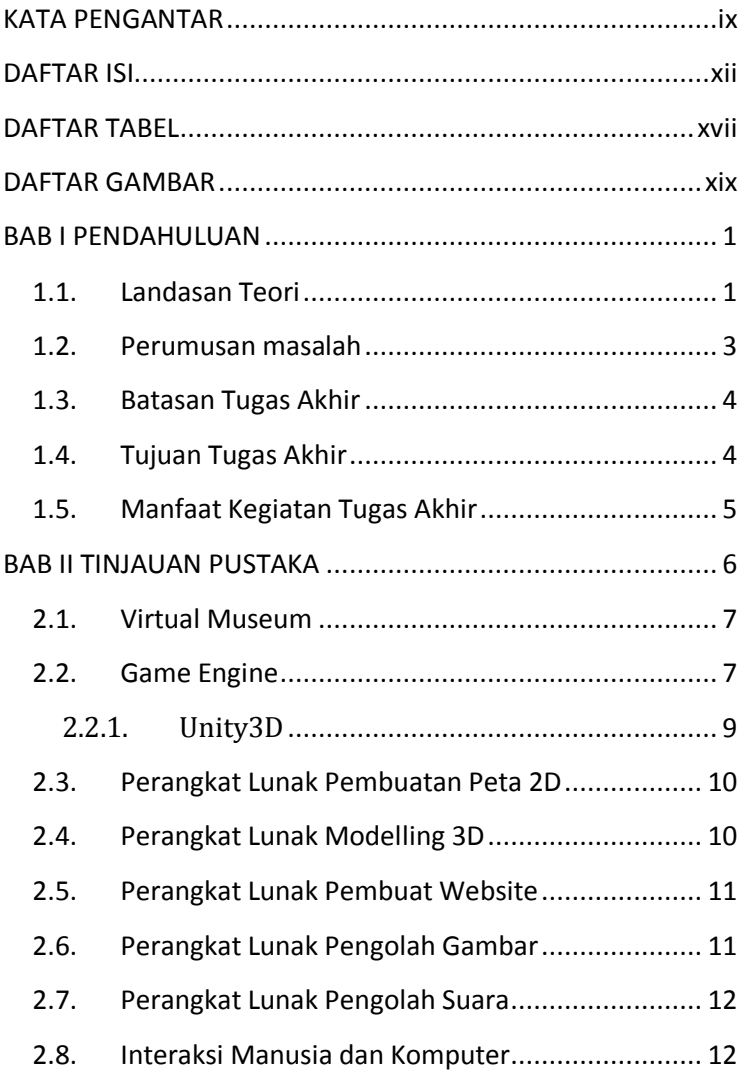

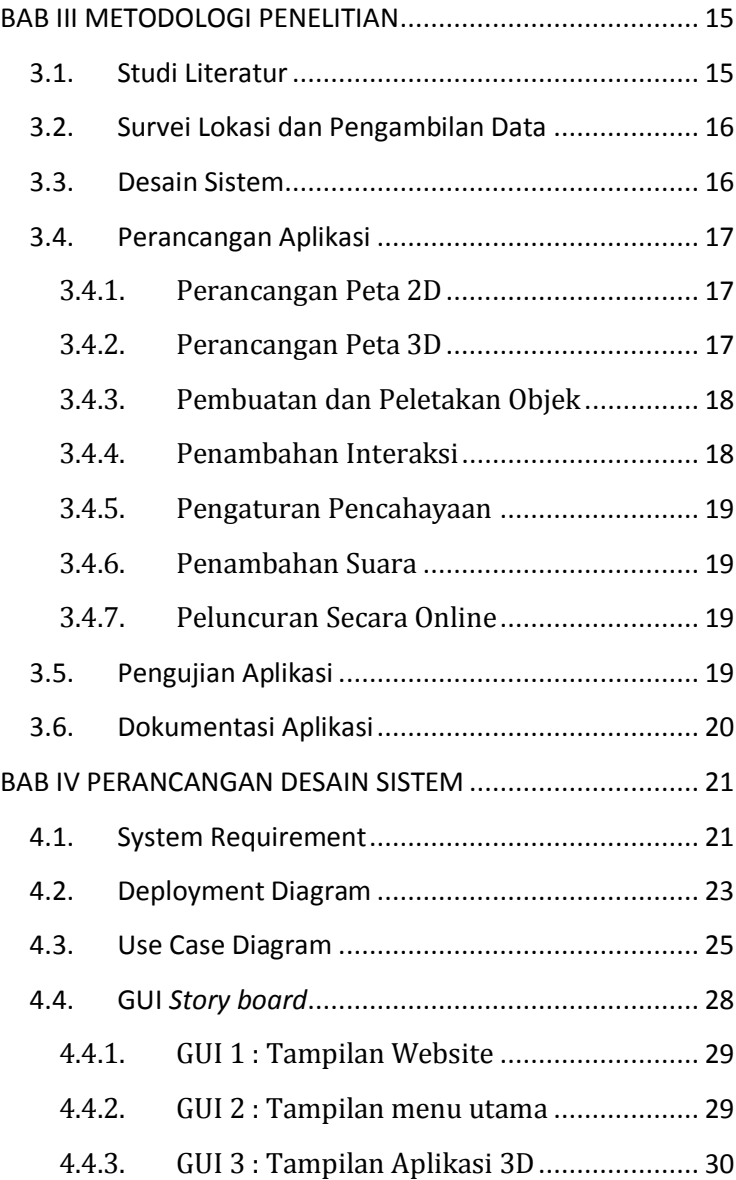

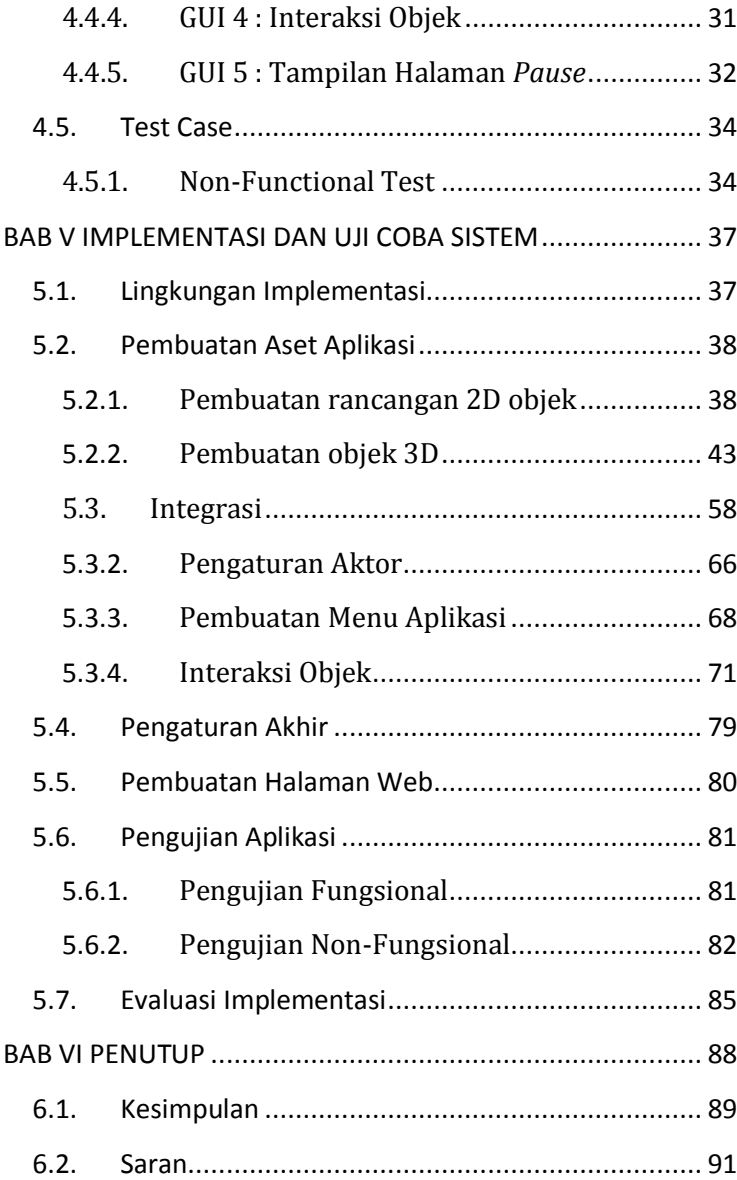

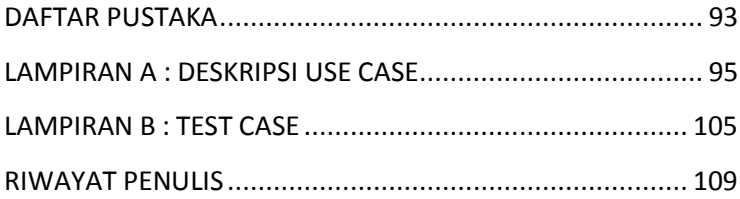

# **DAFTAR TABEL**

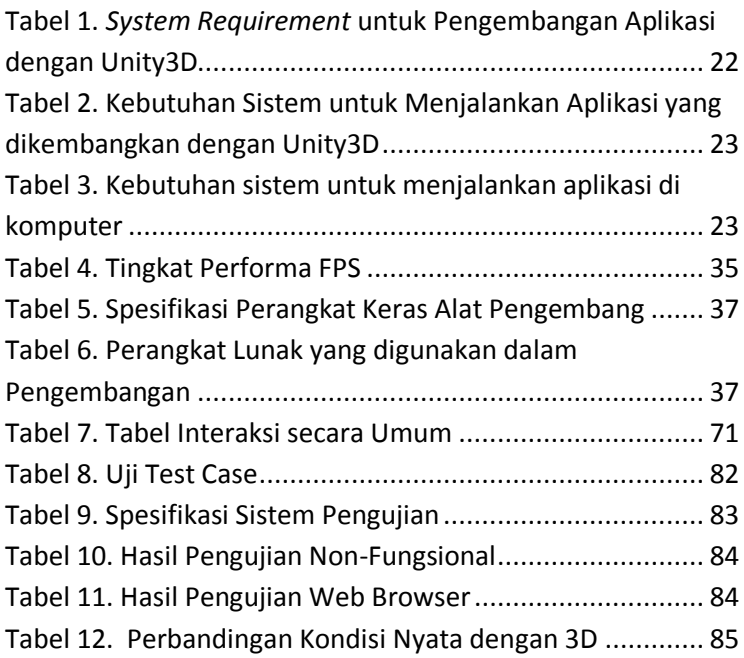

# **DAFTAR GAMBAR**

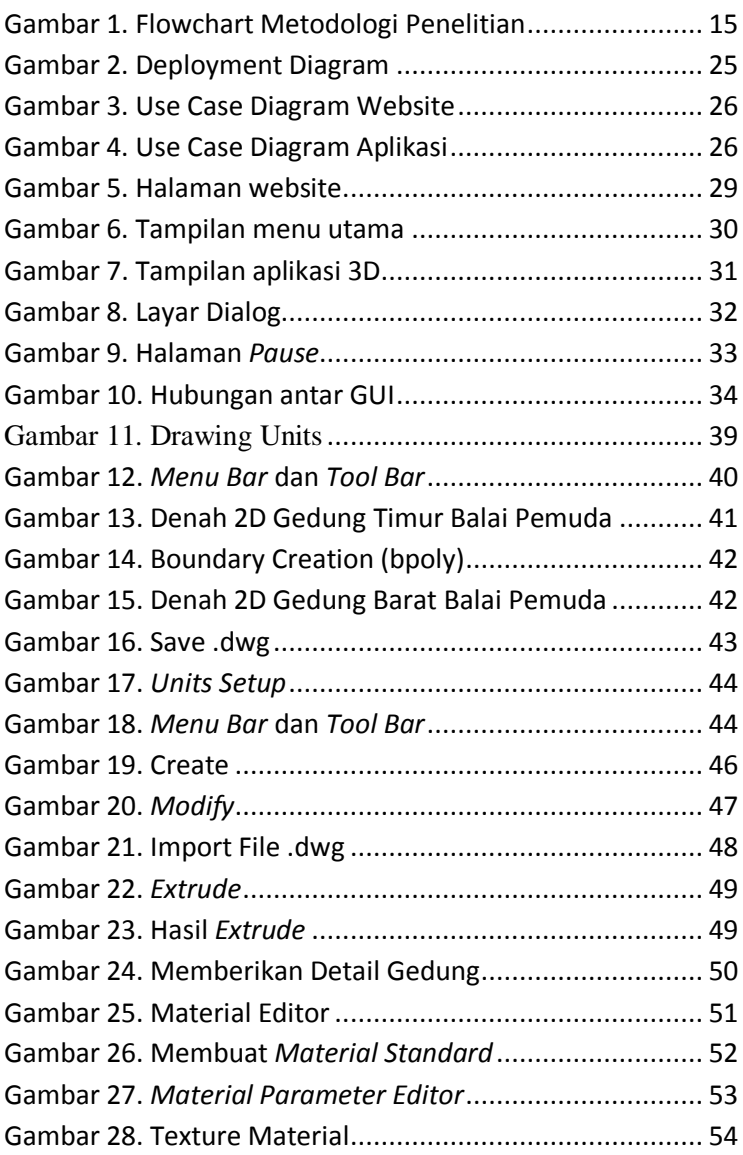

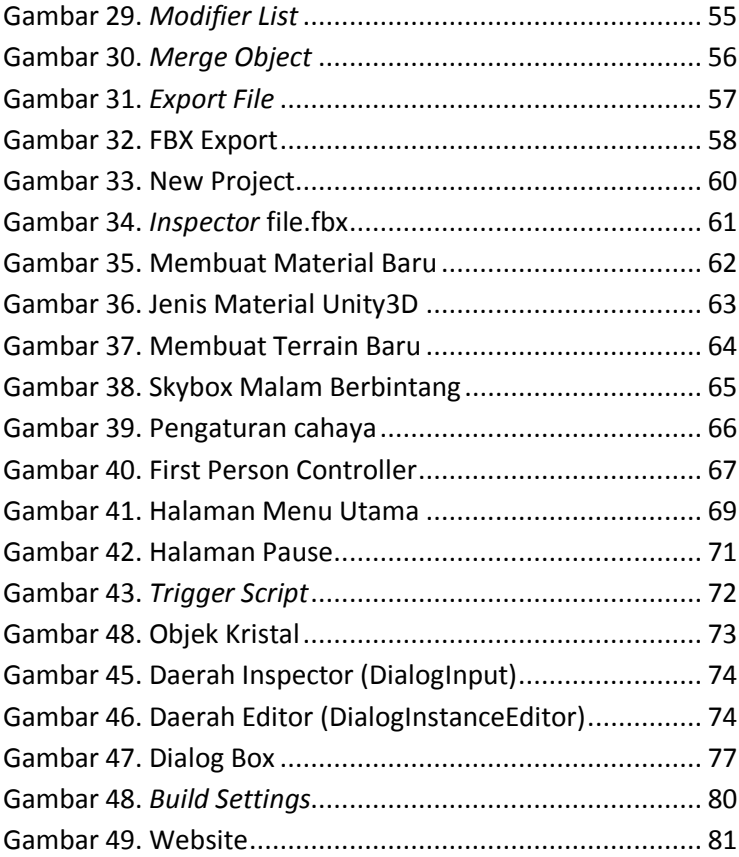

# **BAB I PENDAHULUAN**

Pada bab ini akan dijelaskan tentang latar belakang, rumusan masalah, batasan masalah, tujuan dan manfaat dari pelaksanaan tugas akhir.

### **1.1. Landasan Teori**

Surabaya yang dikenal sebagai kota Pahlawan tentu memiliki banyak bangunan-bangunan bersejarah yang pernah maupun masih berdiri kokoh sebagai bagian dari warisan sejarah Surabaya (*Surabaya Heritage*). Walaupun bangunanbangunan bersejarah tersebut ada yang masih berdiri hingga sekarang, ada bangunan yang banyak bagiannya telah hancur seiring bergantinya jaman, ada yang telah terkena renovasi sebagian besar atau sepenuhnya, dan ada pula yang terkena renovasi pada bagian-bagian tertentu saja (masih meninggalkan banyak bagian asli), salah satunya adalah Balai Pemuda. Tak sedikit para pelajar, turis, maupun orang awam yang penasaran dengan bentuk asli bangunan bersejarah tersebut saat terjadinya kejadian sejarah. Karena itu pengembangan visualisasi 3D untuk menggambarkan bangunan yang dapat terlihat sesuai dengankeadaan yang sebenarnya merupakan salah satu cara untuk memudahkan mereka yang ingin mengunjungi bangunan bersejarah tersebut secara *virtual* sesuai dengan keadaan aslinya saat ini dan memperlihatkan foto-foto sejarah bangunan tersebut beserta kejadian sejarahnya sebagai interaksi pengguna dengan objek peta.

Balai Pemuda yang pada jaman-jaman kejayaannya disebut sebagai *Simpangsche Societeit*, merupakan sebuah kompleks hiburan yang mungkin sekarang dikenal dengan konsep one stop entertaiment. Seluruh jenis hiburan dalam satu tempat. Arsitek Westmaes khusus didatangkan dari Belanda untuk meracang ide itu, beliau merupakan satu diantara beberapa arsitek pertama Hindia yang tersohor di Hindia Belanda. Ada dua gedung utama yang dirancangnya, yaitu gedung barat dan gedung timur. Di gedung barat khusus digunakan untuk konsumsi banyak orang, karena terdapat panggung dan lantai yang bisa untuk dansa atau jamuan pesta. Sedangkan gedung timur yang kubahnya menyerupai mahkota ratu Belanda, khusus untuk tamu VVIP. Di dalamnya dibangun kamar-kamar untuk ruang privat. Tersedia lantai dansa dengan musik kamar. Pemain musik ini ditempatkan di *mezanine* atau balkon di dalam ruang 'Lantai setengah' yang berada di antara lantai dan plafon yang tingginya tujuh meter. Juga ada restoran yang sekarang menjadi ruang KNPI dan ruang jamuan yang sekarang menjadi Galeri Surabaya. Di bagian kamar ini terdapat tungku pemanas untuk menghangatkan udara Surabaya yang saat itu suhu tertinggi 23 derajat celcius.

Sampai saat ini, penggunaan 3D sebagai salah satu alternatif rekonstruksi ulang bangunan bersejarah sudah digunakan oleh beberapa orang untuk menghidupkan bangunan-bangunan bersejarah pada masa itu secara *virtual,*  salah satunya adalah rekonstruksi ulang dalam 3D Piazza Bodoni di Turin, Italia oleh Roberta Spallone pada tahun 2007 (Spallone, 2007). Sementara di Surabaya sendiri, salah satu situs bersejarah, Tugu Pahlawan, telah dibuat versi 3D-nya oleh seorang mahasiswa Sistem Informasi ITS, Wahyu Setya Raharja(Raharja, 2012). Contoh-contoh diatas membuktikan bahwa dengan dibangunnya peta 3D, pengunjung bisa melihat keadaan gedung sekarang tanpa harus mengunjunginya di dunia nyata atau biasa disebut berjalan-jalan secara *virtual* untuk menjelajah bangunan-bangunan bersejarah tersebut dan berinteraksi dengan objek-objek dalam peta. Selain sebagai media pengenalan objek wisata bersejarah bagi turis domestik dan mancanegara, peta virtual 3D ini juga berfungsi sebagai media pembelajaran interaktif bagi masyarakat umum dan pelajar untuk mempelajari gedung balai pemuda saat ini dan sejarahnya.

### **1.2. Perumusan masalah**

Permasalahan yang diselesaikan dalam tugas akhir ini adalah :

- 1. Bagaimana membangun bangunan tiga dimensi gedung utama Balai Pemuda dengan menggunakan AutoCAD dan 3D Studio Max,
- 2. Bagaimana mengintegrasikan bagunan tiga dimensi yang telah dibuat kedalam Unity3D,
- 3. Bagaimana mengembangkan bangunan tiga dimensi gedung utama Balai Pemuda sehingga pengguna dapat berinteraksi dengan objek dalam peta,
- 4. Bagaimana menampilkan visualisasi sejarah gedung terdahulu dalam peta 3D gedung utama Balai Pemuda masa kini dalam bentuk gambar,
- 5. Bagaimana meluncurkan peta tiga dimensi secara online menggunakan website

## **1.3. Batasan Tugas Akhir**

Dari perumusan masalah di atas, tugas akhir ini memiliki batasan sebagai berikut :

- 1. Aplikasi yang dibangun tidak mencakup interaksi antar pengguna.
- 2. Aplikasi yang dikembangkan hanya mencakup dua gedung utama Balai Pemuda, dengan cakupan yang dijelaskan lebih lanjut dalam metodelogi penelitian.
- 3. Aplikasi yang dikembangkan tidak dapat diubah oleh pengguna.
- 4. Aplikasi ini tidak menerapkan *Artificial Intelligence*.

## **1.4. Tujuan Tugas Akhir**

Tujuan dari tugas akhir ini adalah :

- 1. Membangun modul peta 3D interaktif yang mendukung interaksi pengguna dan selanjutnya mengkomunikasikan antar modul tersebut dengan menggunakan *Unity3D*,
- 2. Pembangunan modul peta 3D sebagai bahan pembelajaran maupun sebagai salah satu daya tarik turis asing maupun domestik sebagai sarana pengenalan bangunan-bangunan bersejarah di Surabaya, dan
- 3. Memudahkan masyarakat umum untuk mengenal sejarah dua gedung utama Balai Pemuda secara *online*

### **1.5. Manfaat Kegiatan Tugas Akhir**

Manfaat tugas akhir ini adalah sebagai berikut :

- 1. Membantu pihak Balai Pemuda untuk memfasilitasi dirinya guna menambah daya tarik turis asing maupun domestik agar lebih mengenali gedung utama Balai Pemuda,
- 2. Bagi pengajar dan pelajar, bisa dipergunakan sebagai media pembelajaran sejarah yang interaktif dan menarik,
- 3. Memperkenalkan sejarah Balai Pemuda dengan lebih interaktif dan atraktif secara online sehingga bisa dilihat oleh orang-orang dari seluruh dunia.

# **BAB II TINJAUAN PUSTAKA**

Berikut ini akan dijelaskan beberapa konsep dan informasi mengenai teknologi apa saja yang digunakan dalam tugas akhir ini untuk memudahkan dalam memahami mengenai apa yang dikerjakan pada tugas akhir ini.

### **2.1. Virtual Museum**

Definisi dari museum virtual tetap berada di bawah praktek konstruksi sementara di dalam museum dan komunitas informasi itu sendiri beberapa istilah digunakan untuk koleksi dari objek dan/atau pameran yang didigitalisasi, seperti museum elektronik, museum digital, museum *on-line*, museum *hypermedia*, meta-museum, dan lain sebagainya. Sama dengan itu, telah ada beberapa variasi dari konstitusi sebenarnya dari museum virtual, contohnya, *on-line counterparts* dari museum yang sesungguhnya.

## **2.2. Game Engine**

*Game engine* merupakan sebuah sistem perangkat lunak yang dirancang untuk pembuatan dan pengembangan permainan *digital* dalam dua dimensi (2D) atau tiga dimensi (3D). Fungsional dasar yang biasanya disediakan oleh *game engine* mencakup *rendering engine* ("renderer") yang berhubungan dengan grafik dua dimensi atau tiga dimensi, *physics engine* atau *collision detection* (dan *collision response*), suara, *scripting*, animasi, kecerdasan buatan, jaringan, *streaming*, manajemen memori, *threading*, pendukung lokalisasi, dan grafik suasana. *Game engine*  menyediakan deretan alat pengembangan visual untuk menggunakan ulang komponen – komponen perangkat lunak. Terdapat berbagai macam *engine* yang bersifat gratis ataupun berbayar, baik untuk pengembangan permainan web, PC Desktop, Xbox, konsol*PlayStation* dan sebagainya. Beberapa *game engine* bahkan penggunaannya terbatas untuk satu perusahaan *game* saja.

*Game Engine* 3D tidak hanya digunakan untuk membuat *game* tetapi juga memiliki kemampuan untuk menggambarkan sebuah lingkungan *virtual* dalam keadaan *realtime*dan realistis. Ide untuk menggunakan*game engine* pada pengembangan aplikasi *non-game* bukan merupakan suatu ide baru. Beberapa perguruan tinggi yang bergerak di bidang bangunan sudah mengajarkan kepada mahasiswa untuk memanfaatkan *game engine*. Salah satu perguruan tinggi yang mengajarkan *game engine* untuk desain arsitektural adalah *University of Southern Mississippi*. Perguruan tinggi tersebut beranggapan bahwa seseorang yang menggunakan *game engine* bisa membangun bentuk desain arsitektur bangunan lebih cepat dibandingkan dengan menggunakan alat tiga dimensi biasa. Salah satu tantangan yang dialami olehperguruan tinggi tersebut adalah membangun kemampuan *programming/scripting* mahasiswanya. Kemampuan tersebut sudah dimiliki oleh mahasiswa Jurusan Sistem Informasi ITS, sehingga memudahkan pengerjaan tugas akhir ini.

Salah satu pemanfaatan lain dari *game engine* adalah pengembangan museum *virtual* (Lepouras, 2004). Beberapa museum sudah mulai sadar akan pemanfaatan teknologi *edutainment*. Dengan *edutainment*, pengunjung mendapatkan pengalaman yang menyenangkan dengan usaha dan sumber daya yang kecil dari pihak museum. Tetapi beberapa ahli menyatakan bahwa teknologi dapat mengurangi beberapa detail objek yang digunakan.

#### **2.2.1. Unity3D**

Unity3D Engine adalah suatu game engine yang terus berkembang. Engine ini merupakan salah satu game engine dengan lisensi *source proprietary*, namun untuk lisensi pengembangan dibagi menjadi 2, yaitu free (gratis) dan berbayar sesuai perangkat target pengembangan aplikasi. Unity3D Engine tidak membatasi publikasi aplikasi, pengguna Unity3D Engine dengan lisensi gratis dapat mempublikasikan aplikasi yang dibuat tanpa harus membayar biaya lisensi atau royalti kepada Unity3D Engine. Tetapi penggunaan versi free dibatasi dengan beberapa fitur yang dikurangi atau bonus modul atau prefab tertentu yang ditiadakan dan hanya tersedia untuk pengguna berbayar. Seperti kebanyakan game engine lainnya, Unity3D Engine dapat mengolah beberapa data seperti objek tiga dimensi, suara, teksture, dan lain sebagainya. Keunggulan dari Unity3D Engine engine ini dapat menangani grafik dua dimensi dan tiga dimensi. Namun engine ini lebih konsentrasi pada pembuatan grafik tiga dimensi. Dari beberapa game engine yang samasama menangani grafik tiga dimensi, Unity3D Engine dapat menangani lebih banyak konsol. Beberapa diantaranya yaitu Web Player, PC (Windows), Mac, Linux, iOS, PS3, Wii, Xbox 360, dan Android yang lebih banyak daripada game engine lain seperti Source Engine,

GameMaker, Unigine, id Tech 3 Engine, id Tech 4 Engine, Blender Game Engine, NeoEngine, Quake Engine, C4 Engine atau game engine lain.

Unity3D Engine memiliki kerangka kerja (framework) lengkap untuk pengembangan profesional. Sistem inti engine ini menggunakan beberapa pilihan bahasa pemrogramam, diantaranya C#, javascript, maupun boo. Unity3D editor menyediakan beberapa alat untuk mempermudah pengembangan yaitu Unity3D Engine Tree dan terrain creator untuk mempermudah pembuatan vegetasi dan terrain serta MonoDevelop untuk proses pemrograman.

## **2.3. Perangkat Lunak Pembuatan Peta 2D**

Peta 2D dibuat sebelum membuat peta 3D. Berikut adalah sedikit ulasan mengenai perangkat lunak yang digunakan untuk membuat peta 2D dalam pengerjaan tugas akhir ini.

 **AutoCAD**. AutoCAD adalah pemimpin industri 2D dan 3D software CAD (Computer Aided Design) dan dalam desain, *drafting*, modeling, gambar arsitektural, dan software *engineering*.

## **2.4. Perangkat Lunak Modelling 3D**

Perangkat lunak *modelling* 3D yang dimaksud disini adalah perangkat lunak untuk membuat objek tiga dimensi untuk nantinya dimasukkan dalam peta tiga dimensi yang telah dibuat.

Perangkat lunak *modelling* 3D telah banyak tersedia dalam bentuk berbayar ataupun gratis. Berikut adalah sedikit ulasan mengenai perangkat lunak *modelling* tiga dimensi yang digunakan dalam pengerjaan tugas akhir ini.

> **Autodesk 3ds Max.** Sebuah perangkat lunak keluaran *autodesk* yang digunakan untuk melakukan *modelling* tiga dimensi, animasi, hingga *rendering*. 3D Studio Max dapat melakukan *export* hasil *modelling* yang dapat diterima oleh *Unity3D Development Kit* seperti *.ASE, .FBX* dan *.DAE*.

## **2.5. Perangkat Lunak Pembuat Website**

Agar aplikasi peta 3D bisa diluncurkan secara online, maka dibutuhkan perangkat lunak untuk membuat laman website untuk menyimpan aplikasi sehingga bisa diakses secara online oleh pengguna umum.

Perangkat lunak yang akan digunakan untuk membuat halaman website adalah Wix dimana mereka adalah *web builder* yang menyediakan *template* gratis untuk langsung di*edit* secara *online*dan mudah.

## **2.6. Perangkat Lunak Pengolah Gambar**

Pada pembuatan tugas akhir ini, dibutuhkan perangkat lunak pengolah gambar untuk membuat material dan tekstur 2D dari benda yang ada dalam peta. Untuk itu penulis menggunakan perangkat lunak *digital imaging* yang banyak tersedia mulai dari yang berbayar hingga yang tidak berbayar. Berikut adalah sedikit ulasan mengenai program pengolah gambar yang digunakan dalam pengerjaan tugas akhir ini.

> **Photoshop**. Sebuah perangkat lunak keluaran dari *Adobe System* yang sering digunakan untuk

melakukan *editing* gambar. Perangkat lunak yang berguna untuk memanipulasi gambar ini juga menyediakan fitur *image selection* yang cukup berguna saat memanipulasi gambar.

## **2.7. Perangkat Lunak Pengolah Suara**

Untuk mengisi suara peta dibutuhkan perangkat lunak untuk merekam dan melakukan *editing* suara. Berikut sedikit ulasan mengenai perangkat lunak pengolah suara yang digunakan dalam pengerjaan tugas akhir ini.

> **Audacity**. Perangkat lunak ini tidak berbayar dan dapat digunakan untuk merekam dan melakukan *editing* suara.

## **2.8. Interaksi Manusia dan Komputer**

Interaksi manusia dan komputer (IMK) adalah disiplin ilmu yang mempelajari hubungan antara manusia dan komputer yang meliputi perancangan, evaluasi, dan implementasi antar muka pengguna komputer agar mudah digunakan oleh manusia. Sedangkan interaksi manusia dan komputer sendiri adalah serangkaian proses, dialog dan kegiatan yang dilakukan oleh manusia untuk berinteraksi dengan komputer yang keduanya saling memberi masukan dan umpan balik melalui sebuah antar muka untuk memperoleh hasil akhir yang diharapkan.

Interaksi adalah komunikasi dua arah antara manusia (user) dan sistem komputer. Interaksi menjadi maksimal apabila kedua belahpihak mampu memberikan *stimulan* dan *respon (*aksi & reaksi) yang saling mendukung. Jika salah satu tidak bisa, maka interaks iakan mengalami hambatan atau

bahkan menuju pembiasan tujuan. Cakupan atau fokus perhatiannya lebih luas, tidak hanya berfokus pada rancangan antar muka saja, tetapi juga memperhatikan semua aspek yang berhubungan dengan interaksi antara manusia dan komputer. Fokus perhatiannya tidak hanya keindahan tampilan saja atau hanya tertuju pada tampilan antar muka saja, tetapi juga memperhatikan aspek-aspek pamakai, implementasi sistem rancangan dan fenomena lingkungan dan lainnya. Misalnya, rancangan sistem itu harus memperhatikan kenyamanan pemakai, kemudahan dalam pemakaian, mudah untuk dipelajari dan sebagainya.

Beberapa aspek yang menjadi fokus dalam perancangan sebuah antarmuka adalah :

- 1. Metodologi dan proses yang digunakan dalam perancangan sebuah antar muka.
- 2. Metode implementasi antar muka.
- 3. Metode evaluasi dan perbandingan antarmuka.
- 4. Pengembangan antarmuka baru.
- 5. Mengembangkan sebuah deskripsi dan prediksi atau teori darisebuah antarmuka baru.

Para perancang antarmuka manusia dan komputer berharap agar sistem komputer yang dirancang dapat bersifat akrab danramah dengan penggunanya *(user friendly).* 

Point penting dalam *IMK* adalah :

- Bagaimana menentukan fungsi yang dimiliki sebuah sistem
- Bagaimana menyajikan kepada pengguna
- Bagaimana membangun sebuah sistem
- Bagaimana menguji sebuah desain

Selanjutnya, dalam berinteraksi dengan komputer, para pengguna pertama kali akan berhadapan dengan seperangkat alat seperti keyboard, monitor, mouse, joystick, dan lain-lain. Pemakai harus dapat mengoperasikan seperangkat alat tersebut. Selanjutnya, pemakai akan berhadapan dengan macam-macam tampilan menu, macam-macam perintah yang terdiri dari kata atau kata-kata yang harus diketikkannya, misalnya *save, copy, delete,* atau macam-macam *icon*. Peralatan, perintah, *icon* dan lain-lain yang disebutkan di atas dikenal dengan nama *interface* yang merupakan lapisan pertama yang langsung bertatap muka dengan pemakai.

# **BAB III METODOLOGI PENELITIAN**

Pada bagian ini dibahas mengenai metode yang akan digunakan dalam penelitian tugas akhir secara rinci. Objek penelitian ini adalah gedung utama Balai Pemuda.

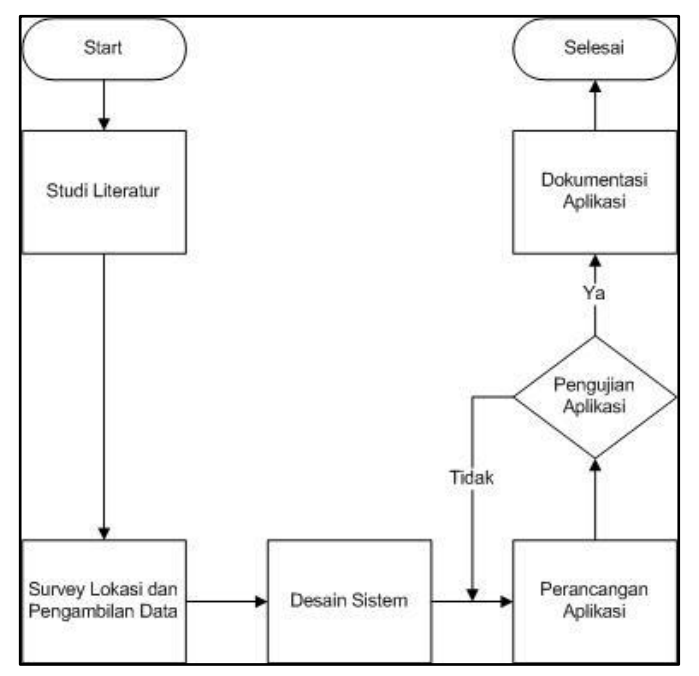

**Gambar 1. Flowchart Metodologi Penelitian** 

### **3.1. Studi Literatur**

Studi literatur yang akan dilakukan dalam tugas akhir ini berkaitan dengan pembelajaran dan pemahaman literatur yang berkaitan dengan permasalahan yang diangkat seperti visualisasi informasi, perbedaan mendasar dua dimensi dan tiga dimensi, definisi dan informasi mengenai *Unity3D Engine* serta bagaimana mengoperasikan dan memanfaatkannya untuk membuat peta tiga dimensi. Selain itu juga dilakukan studi mengenai perangkat lunak lain yang mendukung dalam pembuatan aplikasi. Pembelajaran dilakukan dengan pencarian beberapa macam literatur yang terkait dengan pembuatan peta tiga dimensi. Literatur didapatkan dari banyak sumber seperti buku, internet, dan video tutorial. Hasil dari studi literatur ini berupa panduan untuk membangun aplikasi.

## **3.2. Survei Lokasi dan Pengambilan Data**

Pada tahap ini dilakukan pengambilan data berupa foto-foto yang terkait dengan dua gedung utama Balai Pemuda. Data, info tentang sejarah gedung Balai Pemuda, dan informasi lain yang dikumpulkan juga mencakup aktivitas aktivitas yang terjadi di wilayah tersebut sebagai bagian dari interaksi. Foto-foto maupun video hasil survei primer ini digunakan sebagai referensi utama dalam pembuatan aplikasi selain ukuran dan bentuk desain gedung yang sebelumnya didapatkan dari survei.

## **3.3. Desain Sistem**

Pada tahapan ini, desain sistem dilakukan dengan UML (Unified Model Language) khususnya dengan menggunakan *use case driven object* sesuai dengan ICONIX *process*. Hasil desain sistem ini berupa GUI *Storyboard*, usecase diagram, *sequence* diagram, beserta *test case* yang digunakan untuk melakukan uji coba fungsional di akhir pembangunan aplikasi.

### **3.4. Perancangan Aplikasi**

Tahapan ini merupakan tahapan inti dalam pengerjaan tugas akhir ini, yaitu pembuatan aplikasi. Pembuatan aplikasi ini mengacu pada desain sistem dan desain peta yang dibuat pada tahapan sebelumnya. Pembuatan aplikasi terdiri dari beberapa tahapan di dalamnya, yaitu :

### **3.4.1. Perancangan Peta 2D**

Pada tahap ini dilakukan pembuatan desain peta dalam bentuk dua dimensi yang nantinya dijadikan acuan terhadap ukuran dan skala yang digunakan serta pembuatan peta tiga dimensinya. Perancangan desain ini dibuat menggunakan *software* AutoCad 2012. Untuk memudahkan dalam mengetahui ukuran asli peta, datadata untuk desain peta ini didapat dari beberapa sumber antara lain :

- Survei Primer
- Denahgedung barat dan timur Balai Pemuda

### **3.4.2. Perancangan Peta 3D**

Tahapan ini terdiri dari proses pembuatan geometri bangunan atau disebut juga dengan pembuatan level map yang mencakup pembuatan geometri gedung, pemberian tekstur dan material, pemberian *terrain*, pemberian *fluidsurface*, pemberian tanaman, pemberian tanda interaksi, serta penggunaan *actor*. Selain geometri, juga disiapkan beberapa *package* untuk membuat gambar tekstur, gambar normal, objek 3D, suara, animasi *flash* dan sumber lain yang dipakai dalam peta.

#### **3.4.3. Pembuatan dan Peletakan Objek**

Di tahapan ketiga dari pembangunan aplikasi ini adalah melakukan pembuatan objek-objek yang ada di dalam atau luar gedung dari objek penelitian. Objekobjek tersebut dibuat dengan menggunakan aplikasi 3DS Max yang di-*import* ke dalam Unity3D. Pembuatan objek ini termasuk pembungkusan objek dengan material dan peletakan objek ke dalam peta 3D yang telah dibuat. Objek di-*eskport* menggunakan 3DS Max menjadi file dengan ekstensi tertentu (.ASE, .FBX, .DAE) yang kemudian di-*import* di dalam *package* yang sebelumnya telah dibuat.

### **3.4.4. Penambahan Interaksi**

Tahapan keempat dari pembuatan aplikasi ini adalah menambahkan interaksi dan informasi terhadap objekobjek yang dapat diinteraksikan dengan mengintegrasikan objek dan bahasa pemrograman. Penambahan interaksi dapat dilakukan dengan langkah awal sebagai berikut:

- Menentukan objek-objek yang dapat diinteraksikan,
- Menambahkan informasi dari objek tersebut, dan
- Menambahkan efek gerakan terhadap objek tersebut.

### **3.4.5. Pengaturan Pencahayaan**

Pengaturan pencahayaan dilakukan terhadap keseluruhan peta dan objek-objek peta tertentu (seperti lampu) dan mencakup simulasi pemberian cahaya matahari dan lampu serta pemilihan pencahayaan yang tepat agar peta nampak seperti nyata.

#### **3.4.6. Penambahan Suara**

Pengaturan lain yang perlu dilakukan adalah penambahan efek suara terhadap objek. Penambahan suara hampir sama dengan penambahan objek, suara dapat di-*import* ke dalam *package* Unity3D dalam bentuk .WAV yang selanjutnya dapat dikonfigurasikan dan dipakai di dalam peta.

### **3.4.7. Peluncuran Secara Online**

Peluncuran secara online termasuk memasukkan aplikasi ke dalam website sehingga bisa diakses oleh pengguna secara online. Aplikasi 3D itu sendiri akan di simpan dalam *google drive* dan link yang dihasilkan akan dimasukkan ke dalam halaman website.

### **3.5. Pengujian Aplikasi**

Pada tahapan ini dilakukan pengujian aplikasi untuk mengetahui apakah aplikasi telah memenuhi aspek informatif dan interaktif sesuai dengan kebutuhan pengguna. Langkah ini juga digunakan untuk mengetahui apakah hasil penelitian sesuai dengan tujuan yang telah ditetapkan serta memberikan
saran berupa pengembangan atau perbaikan untuk penelitian selanjutnya.

# **3.6. Dokumentasi Aplikasi**

Pembuatan laporan ini merupakan tahapan dokumentasi yang dimulai dari awal pengerjaan sampai semua tahapan sebelumnya terselesaikan agar seluruh langkah-langkah pengerjaan didokumentasikan dengan lengkap sehingga dapat memberikan informasi yang berguna. Dokumentasi ini ditulis dalam format laporan tugas akhir sehingga menghasilkan sebuah buku tugas akhir.

# **BAB IV PERANCANGAN DESAIN SISTEM**

Pada bab ini akan dijelaskan mengenai rancangan sistem yang akan dibangun pada tugas akhir ini.Rancangan sistem didasarkan kepada kebutuhan fungsionalitas dan nonfungsionalitas aplikasi.Kebutuhan fungsionalitas mengacu kepada fitur-fitur aplikasi 3D yang sedang dikembangkan, seperti interaksi dan navigasi. Sedangkan kebutuhan nonfungsionalitas cenderung kepada kualitas perangkat lunak dan tidak secara langsung terkait kepada fitur-fitur tertentu, misalnya performa dan kompatibilitas aplikasi 3D.

Untuk itu, perancangan sistem untuk aplikasi 3D gedung Balai Pemuda akan dijelaskan melalui beberapa tahapan, antara lain :

- *System Requirement*
- *Deployment diagram*
- *Use Case diagram*
- *GUI Storyboard*
- *Test Case*

### **4.1. System Requirement**

Agar dapat melakukan pengembangan aplikasi 3D dengan Unity3D, ada beberapa *system requirement* yang harus dipenuhi oleh pengguna. *System requirement* berbeda-beda tergantung kepada platform dan sistem operasi yang digunakan. Untuk pengembangan aplikasi dengan Unity3D menggunakan perangkat komputer, tabel 1 akan menguraikan *system requirement* yang harus dipenuhi oleh pengguna

(referensi dari *http://unity3d.com/unity/system-*

*requirements.html*) :

#### **Tabel 1.** *System Requirement* **untuk Pengembangan Aplikasi dengan Unity3D**

### **System Requirement untuk Pengembangan Aplikasi dengan Unity3d**

- Windows 7 minimal dengan SP1; Windows 8; Mac OS X Snow
- Graphics card dengankapasitas DirectX 9 Level (shader model 2.0) dan minimal 64 MB VRAM. Seluruh jenis Graphic Card yang diproduksi sejak tahun 2004.
- Salah satu fitur Unity3D, yaitu Occlusion Culling membutuhkan Graphic Processor Unit (GPU) yang dapat menjalankan Occlusion Query (tidak semua GPU produksi Intel dapat menjalankan Occlusion Query)

Aplikasi 3D gedung Balai Pemuda yang dikembangkan di dalam tugas akhir ini dikhususkan untuk pengimplementasian dengan perangkat komputer. Komputer yang nantinya akan menjalankan aplikasi 3D hasil pengembangan dengan Unity3D juga harus memenuhi beberapa *system requirement*, seperti yang tercantum di tabel 2 (referensi dari *http://unity3d.com/unity/system-requirements.html*) .

Aplikasi 3D gedung Balai Pemuda ini berbasis *web*, sehingga membutuhkan koneksi internet untuk mengaksesnya. Dan karena detail yang cukup rumit pada objek 3D, maka secara garis besar dapat disimpulkan, aplikasi 3D Balai Pemuda ini nantinya dapat dijalankan dalam lingkungan sistem yang dijabarkan pada tabel 3.

#### **Tabel 2. Kebutuhan Sistem untuk Menjalankan Aplikasi yang dikembangkan dengan Unity3D**

#### **System Requirement untuk Menjalankan Aplikasi yang dikembangkan dengan Unity3D**

- Windows : Minimal Windows 7 ; Mac OS : Minimal MacOS X 10.5
- Memiliki *3DGraphic Card*, tergantung pada tingkat kerumitan aplikasi
- Seluruh *web browser*, termasuk Internet Explorer, Firefox, Safari, dan Chrome, dapat digunakan untuk menjalankan aplikasi Unity3D yang berbasis online.

#### **Tabel 3. Kebutuhan sistem untuk menjalankan aplikasi di komputer**

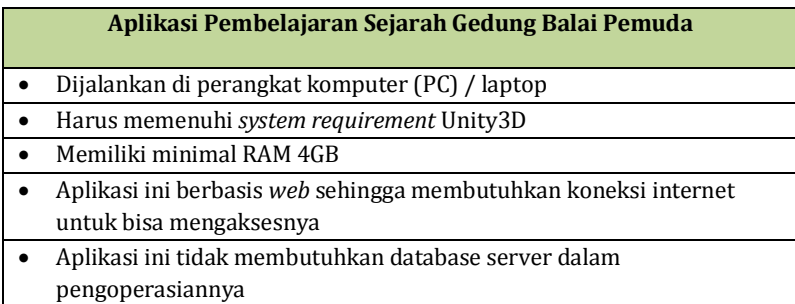

# **4.2. Deployment Diagram**

Deployment diagram menggambarkan detail bagaimana komponen tersebar di dalam sistem, bagaimana kemampuan jaringan pada lokasi tersebut, spesifikasi server, dan hal-hal lain yang bersifat fisikal. Diagram ini digunakan untuk melayani pemodelan perangkat keras yang digunakan

dalam implementasi sistem dan hubungan antara komponenkomponen tersebut.

Secara garis besar, Deployment Diagram terdiri atas tiga komponen, antara lain :

- *Nodes*, menunjukkan perangkat keras yang digunakan dalam sistem. Digambarkan dalam bentuk kubus.
- *Artifact,* spesifikasi dari informasi yang digunakan atau dihasilkan oleh sistem. Dalam aplikasi 3D ini, yang termasuk *artifact* adalah perangkat lunak, *script*, dan file.
- *Communication Path,* sebuah garis yang menghubungkan komponen-komponen terkait sistem.

Aplikasi 3D gedung Balai Pemuda ini termasuk kepada *single application*, yang artinya aplikasi ini hanya melibatkan satu perangkat komputer dan tidak memiliki hubungan apa-apa dengan perangkat lain. Aplikasi 3D ini diharapkan tidak hanya berjalan di satu komputer saja, tetapi bisa berjalan di setiap komputer yang mengaksesnya melalui web.

Hubungan yang terjadi hanyalah antara pengguna dan komputer. Terkait dengan spesifikasi tersebut, dapat disusun sebuah deployment diagram yang bisa dilihat pada gambar 2.

Hubungan terjadi antara pengguna dan komputer. Komputer memiliki aplikasi *web player Unity3D* yang untuk menjalankan aplikasi Unity3D melalui web. Aplikasi 3D terdiri atas berbagai komponen, terutama GUI dan *script* untuk menjalankan program. Pengguna berinteraksi dengan sistem menggunakan perantara monitor, *keyboard*, dan *mouse*.

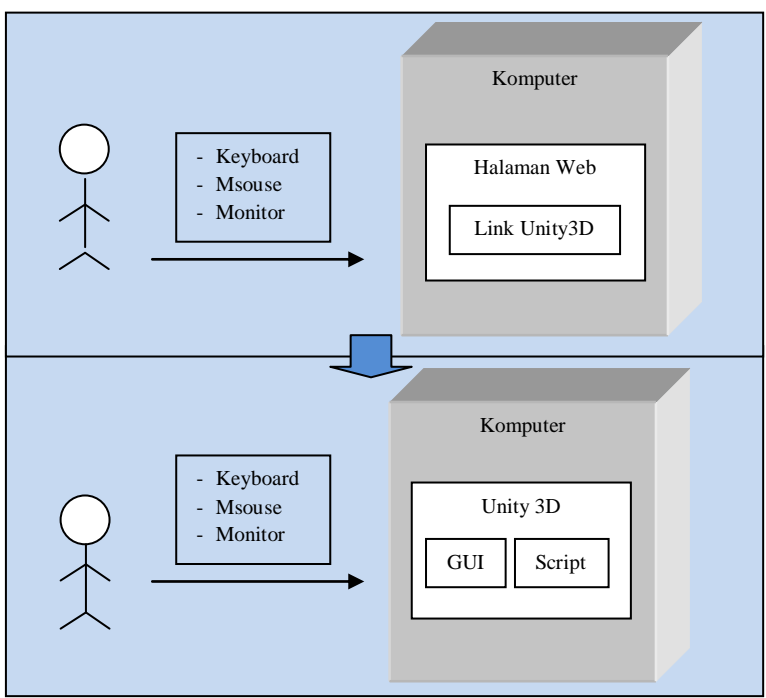

**Gambar 2. Deployment Diagram** 

# **4.3. Use Case Diagram**

Setelah persebaran komponen dalam sistem diketahui lewat *Deployment Diagram*, selanjutnya perlu disusun sebuah *Use Case Diagram*. *Use Case Diagram* terdiri atas sebuah diagram yang menunjukkan apa saja hal yang dapat dilakukan oleh pengguna terhadap sistem. Secara garis besar, aplikasi 3D gedung Balai Pemuda ini memiliki kebutuhan fungsionalitas sebagai berikut :

- Interaksi terhadap objek
- Pengaturan konfigurasi aplikasi
- Navigasi pengguna

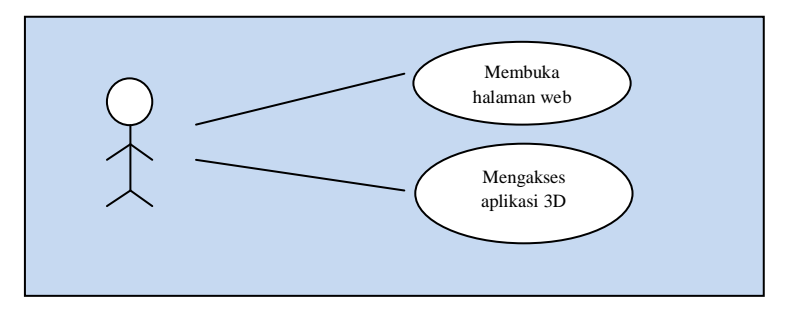

**Gambar 3. Use Case Diagram Website**

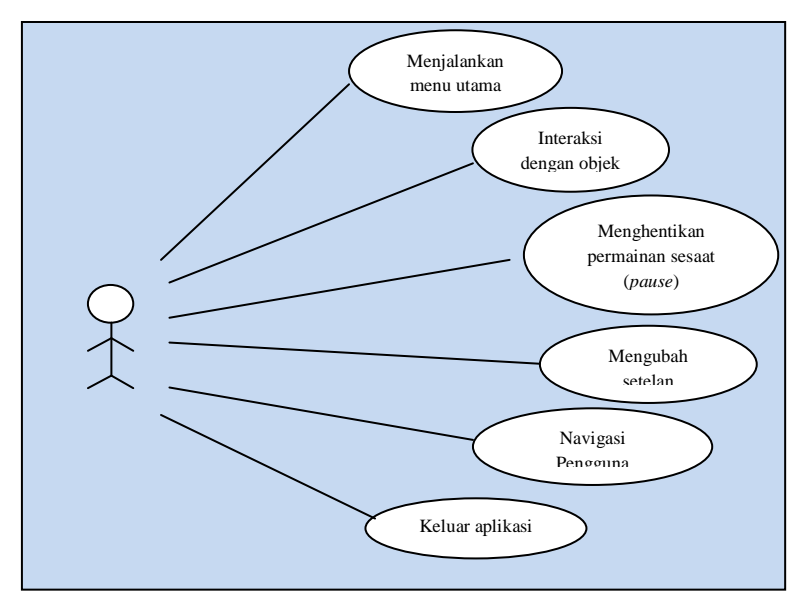

**Gambar 4. Use Case Diagram Aplikasi**

Fungsionalitas yang terdapat pada aplikasi 3D tersebut dapat dikembangkan dua Use Case Diagram, Use Case Diagram untuk aplikasi 3D itu sendiri dan Use Case Diagram untuk website yang akan dibangun guna menyimpan aplikasi Unity3D. Gambar 3 dan 4 adalah gambar dari diagram yang menjelaskan tentang masing-masing use case.

Berikut ini penjelasan singkat dari masing-masing Use  $Case \cdot$ 

# **UC001 : Membuka halaman web**

*Use case* ini menjelaskan tentang bagaimana pengguna dapat mengakses halaman web untuk mengakses aplikasi Unity3D.

# **UC002 : Mengakses aplikasi 3D**

*Use case* ini menjelaskan tentang bagaimana aplikasi 3D bisa dijalankan secara online.

# **UC003 : Menjalankan Menu Utama**

*Use Case* ini terjadi pada kondisi disaat pengguna berhasil memasuki web player aplikasi 3D dan memasuki menu utama.

# **UC004 : Interaksi Objek**

Interaksi objek merupakan salah satu fitur utama aplikasi 3D yang dibangun dalam tugas akhir ini. *Use Case* ini memungkinkan pengguna untuk mendapatkan informasiinformasi penting dalam bentuk teks, gambar atau video.

# **UC005 : Menghentikan Permainan Sesaat (***Pause***)**

*Use Case* ini terjadi jika pengguna ingin menghentikan permainan sesaat atau ingin melakukan setelan.

# **UC006 : Mengubah Setelan**

Tujuan dari *Use Case* ini adalah agar pengguna dapat melakukan konfigurasi terhadap beberapa setelan dalam aplikasi seperti mematikan atau menghidupkan *BGM* dan mengubah kualitas. Bisa dilakukan di halaman menu utama dan saat pengguna menghentikan permainan sesaat.

### **UC007 : Navigasi Pengguna**

*Use Case* ini menjelaskan tentang bagaimana pengguna menjalankan karakternya dalam aplikasi 3D, mulai dari cara menggerakkan, cara melakukan interaksi dengan objek, dan melakukan pengaturan melalui halaman *pause*.

### **UC008 : Keluar Aplikasi**

Setelah pengguna selesai menggunakan aplikasi 3D, *Use Case* ini dijalankan agar aplikasi dapat tertutup dengan baik.

*Use Case* Diagram terdiri atas sebuah diagram berisi runtutan *Use Case* dan dokumen deskripsi *Use Case*. Mekanisme *Use Case* dijelaskan dengan lebih rinci di dalam dokumen deskripsi *Use Case* yang terdapat pada Lampiran A.

# **4.4. GUI** *Storyboard*

GUI *Story Board* menampilkan alur bagaimana aplikasi dijalankan berdasarkan kepada *Use Case*. GUI *Story Board* ini dimulai dari menu utama, karena saat aplikasi dibuka, pengguna akan langsung disambut oleh menu utama. Menu utama berisi tombol *Start* untuk memulai aplikasi dan berisi panduan navigasi.

Sesuai dengan *Use Case* yang sebelumnya sudah dideskripsikan, rancangan GUI dapat segera dikerjakan. Berikut ini beberapa tampilan GUI beserta penjelasan singkat tentang kegunaan GUI tersebut :

# **4.4.1. GUI 1 : Tampilan Website**

Tampilan website saat diakses oleh pengguna akan menampilkan menu seperti yang diperlihatkan pada gambar 5:

- *Main site* : berisi informasi umum tentang balai pemuda
- *Guide Introduction* : perkenalan avatar yang akan menemani pengguna selama melakukan tour balai pemuda.
- *Virtual Tour* : halaman yang akan menghubungkan pengguna ke halaman web player aplikasi 3D.

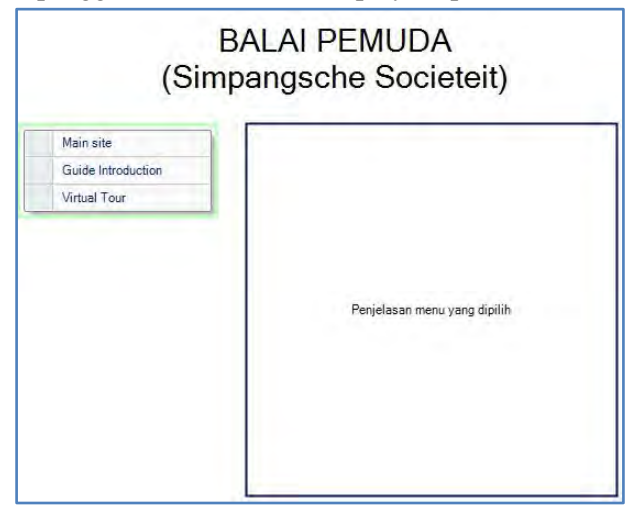

**Gambar 5. Halaman website**

### **4.4.2. GUI 2 : Tampilan menu utama**

Saat membuka aplikasi, pengguna akan ditampilkan menu utama yang berisi arahan navigasi dan tombol *Start* untuk melanjutkan ke scene utama atau memulai penjelajahan peta 3D.

Rancangan tampilan menu utama dapat dilihat pada gambar 6.

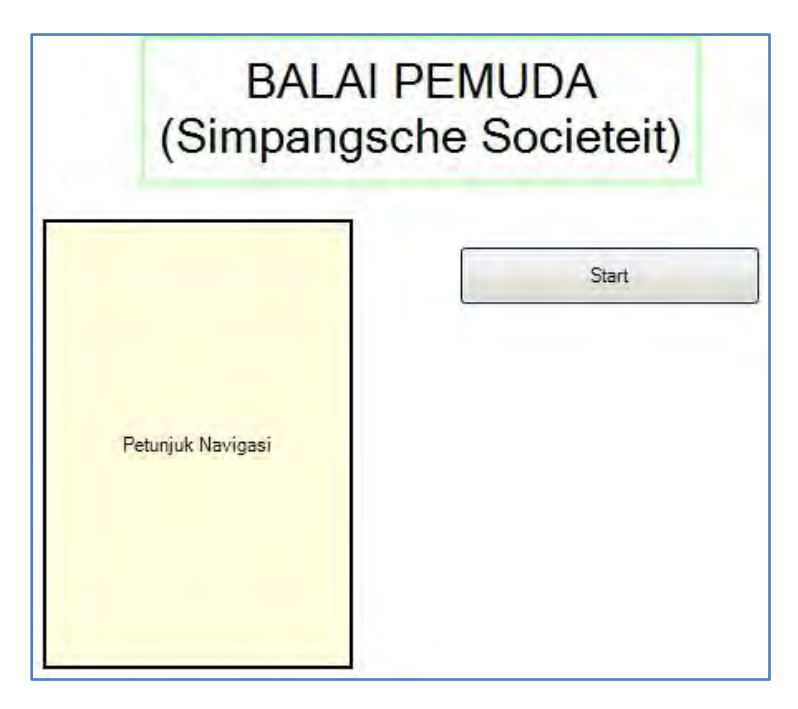

**Gambar 6. Tampilan menu utama** 

### **4.4.3. GUI 3 : Tampilan Aplikasi 3D**

Saat memilih tombol *Start,* pengguna akan langsung diarahkan ke tampilan lingkungan 3D pada aplikasi untuk mulai menjelajahi lingkungan 3D. Gambar 7 menunjukkan rencana tampilan aplikasi 3D.

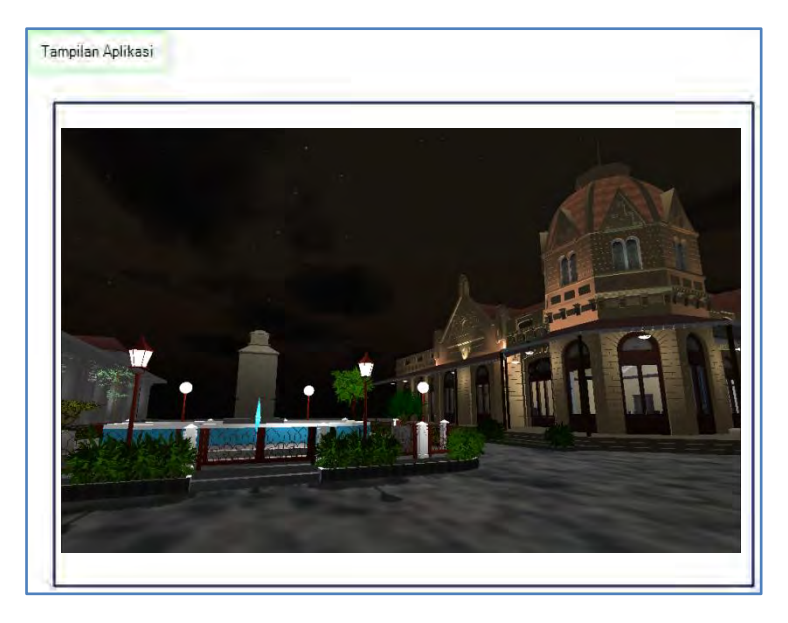

**Gambar 7. Tampilan aplikasi 3D** 

### **4.4.4. GUI 4 : Interaksi Objek**

Dalam aplikasi 3D ini nantinya akan diberikan berbagai macam jenis interaksi antara objek dengan pengguna, salah satunya ada tampilan dialog disertai avatar yang akan menjelaskan objek tersebut kepada pengguna. Gambar 8 menampilkan desain dialog tersebut.

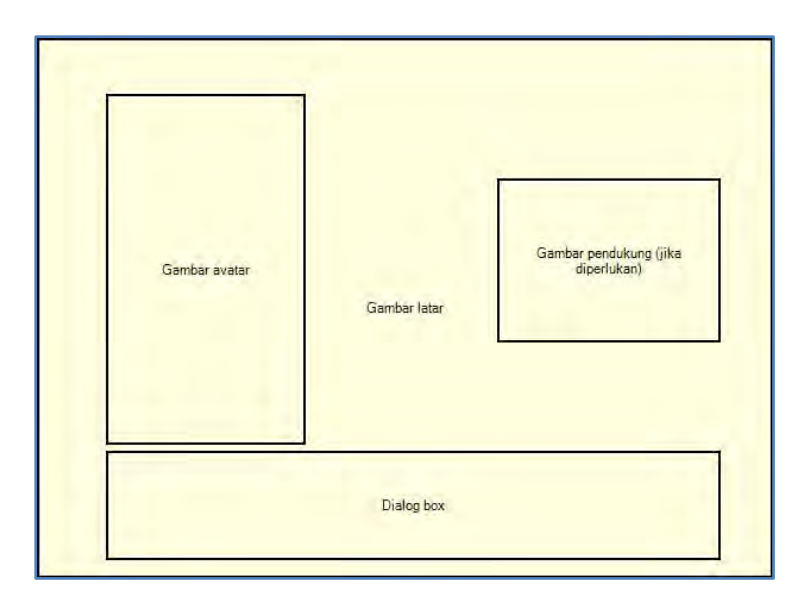

**Gambar 8. Layar Dialog** 

### **4.4.5. GUI 5 : Tampilan Halaman** *Pause*

Pada halaman *pause* akan ditampilkan halaman petunjuk kontrol pengguna dan tombol untuk menuju halaman pengaturan setelan. Gambar 9 menunjukkan desain halaman *pause*.

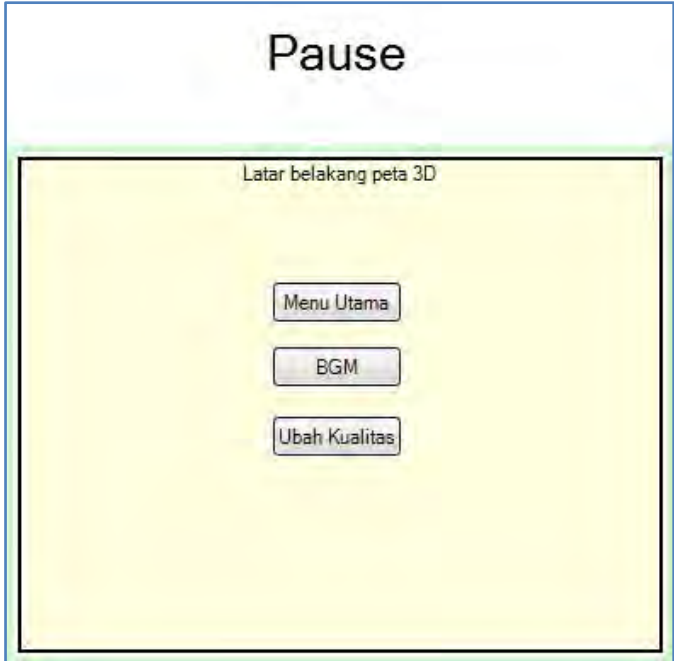

**Gambar 9. Halaman** *Pause*

Dari tampilan-tampilan GUI diatas, dapat dirancang sebuah alur aplikasi yang menggambarkan hubungan tiaptiap menu dan tampilan, seperti yang terlihat pada gambar 10.

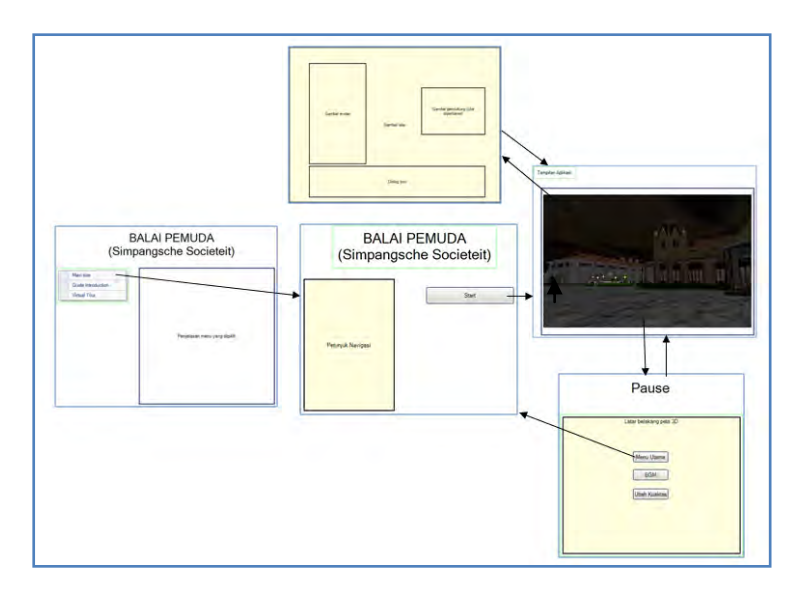

**Gambar 10. Hubungan antar GUI**

## **4.5. Test Case**

*Test case* dirancang untuk menjaga performa aplikasi agar sesuai dengan desain yang dibuat. Dalam hal ini, *test case* akan dijalankan dengan beberapa skenario yang sesuai dengan rancangan pada diagram *use case* pada Lampiran A. Untuk rancangan skenario dan *test* dapat dilihat pada Lampiran B.

# **4.5.1. Non-Functional Test**

*Non-Functional Test* dirancang untuk menjaga performa aplikasi dalam berbagai variasi kondisi penggunaan. Non-Functional test meliputi pengujian untuk *compability testing*.

### *4.5.1.1. Compatibility Test*

Pengujian kompabilitas dibagi menjadi 2 macam pengujian, yaitu pengujian kompabilitas dan performa pada variasi perangkat keras yang digunakan. Pada pengujian ini aplikasi dijalankan pada beberapa komputer dengan kemampuan komputasi yang berbeda untuk mengetahui performa aplikasi. Pengujian diukur dengan nilai *frame per second* (FPS) yang dihasilkan aplikasi pada perangkat keras yang bersangkutan. Keberadaan*3D graphic processing unit* merupakan kebutuhan wajib. Penggunaan kombinasi CPU dan GPU yang lebih baik diharapkan akan memberikan pengaruh terhadap performa yang lebih cepat.

#### **Tabel 4. Tingkat Performa FPS**

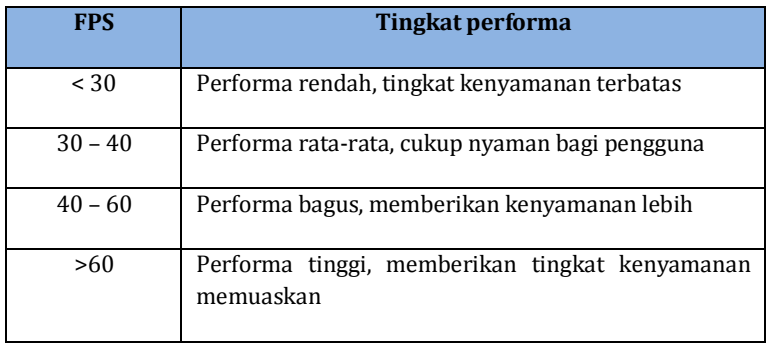

Tingkat performa dapat mempengaruhi tingkat kenyamanan pengguna selama menggunakan aplikasi. Dengan tingkat

performa rendah dan fps kecil, rata-rata segala jenis komputer cenderung terlambat dalam melakukan komputasi yang diperlukan sehingga memberikan tampilan yang kurang halus. Kemungkinan munculnya respon yang lambat jika pengguna sedang melakukan inputan untuk menjalankan suatu interaksi. Tabel 4 merupakan referensi yang bisa dijadikan tolok ukur dalam membaca fps.

# **BAB V IMPLEMENTASI DAN UJI COBA SISTEM**

Pada bab ini dibahas mengenai proses yang dilakukan selama tahap implementasi hingga uji coba sistem.

# **5.1. Lingkungan Implementasi**

Spesifikasi perangkat keras yang digunakan dalam pengembangan aplikasi tiga dimensi dapat dilihat pada tabel 5.

| <b>Spesifikasi</b> |                             |
|--------------------|-----------------------------|
| <b>CPU</b>         | Intel (R) Core (TM) Duo CPU |
|                    | E7500 @ 2.93 GHz 2.93 GHz   |
| RAM                | $4.00$ GB                   |
| GPU                | ATI Radeon HD 3600 Series   |
| Sistem Operasi     | Windows 7 Ultimate          |

**Tabel 5. Spesifikasi Perangkat Keras Alat Pengembang** 

Perangkat lunak utama yang digunakan adalah Unity3D. Perangkat lunak pendukungnya dapat dilihat pada tabel 6.

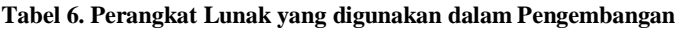

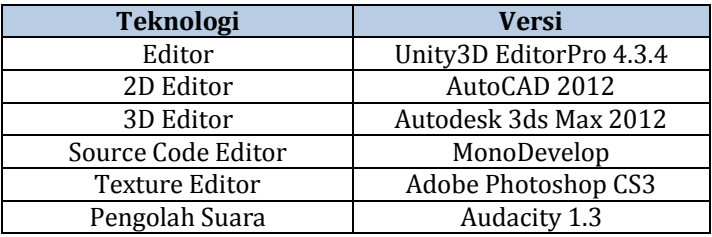

# **5.2. Pembuatan Aset Aplikasi**

Dalam sub-bab ini akan dijelaskan tentang pembuatan aset aplikasi, termasuk pembuatan fisik objek 3D, penambahan tekstur dan material, serta *import*objek tambahan ke 3dsMax.

## **5.2.1. Pembuatan rancangan 2D objek**

Hal yang paling awal dilakukan dalam pembuatan aset aplikasi adalah merancang desain 2D dari objek. Dari data-data survey yang telah dikumpulkan, maka desain denah bangunan secara 2D bisa dirancang menggunakan AutoCAD 2012.

Karena nantinya bangunan 3D ini dibangun berdasarkan keadaan nyatanya, maka terlebih dahulu penulis mengganti satuan skala yang dipakai menjadi *meters* dengan cara mengetik *Units* pada layar AutoCAD, kemudian tekan *Enter* dan atur *Insertion Scale* menjadi *meters*. Gambar 11 menunjukkan tampilan Drawing **Units** 

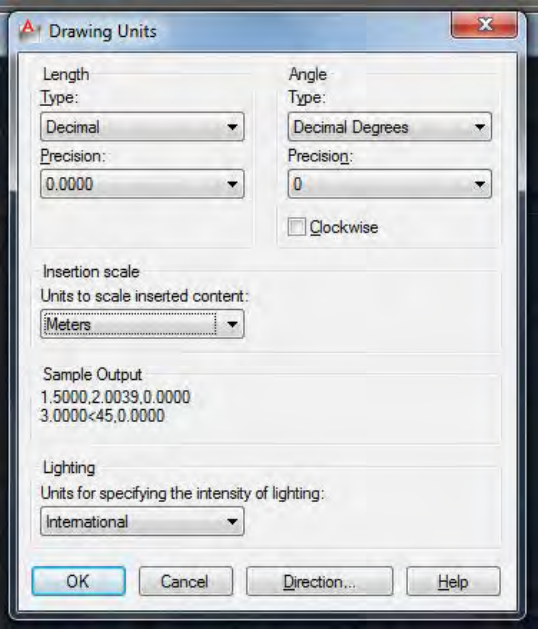

**Gambar 11. Drawing Units**

Setelah mengatur skala, maka kita bisa mulai mengerjakan peta 2D denah bangunan Balai Pemuda. Dari semua fungsi AutoCAD, penulis hanya menggunakan fungsi *line*, *polygon*, dan *circle*. Selain itu penulis juga menggunakan fungsi *trim*, *offset*, dan *bypoly* sebagai pendukung untuk memodifikasi garis-garis tersebut menjadi sebuah bentuk denah bangunan (lihat gambar 12).

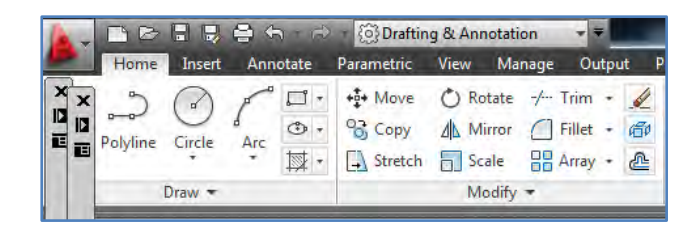

**Gambar 12.** *Menu Bar* **dan** *Tool Bar*

Keterangan :

- 1. *Line*, membentuk garis lurus, baik itu horizontal, vertikal, maupun diagonal. Untuk mengaturagar garis tegak lurus atau bisa diarahkan secara diagonal, tekan tombol F8.
- 2. *Polygonal*, membentuk bangunan bersegi lebih dari 4.
- 3. *Circle*, membentuk bangun lingkaran
- 4. *Trim*, memotong kelebihan garis pada pertemuan antar garis
- 5. *Bypoly*, mengkelompokkan garis sehingga membentuk sebuah bangunan
- 6. *Offset*, menyalin garis pada jarak-jarak tertentu.

Jika dijabarkan lebih lanjut, maka langkah-langkah yang penulis lakukan untuk membangun denah 2D adalah :

1. Membangun denah per-gedung Balai Pemuda Denah yang dibuat pertamakali adalah gedung berkubah dimana ukuran-ukuran dinding berdasarkan ukuran aslinya. Yang menjadi tantangan disini adalah ruangan segi delapan yang tepat berada di bawah kubah, dengan adanya ruangan tersebut, maka perhitungan lebar dan panjang dinding yang ada di sana menggunakan rumus dasar matematika untuk segitiga, seperti trigonometri dan phytagoras. Maka hasil dari penyusunan denah gedung pertama ini dapat dilihat pada gambar 13.

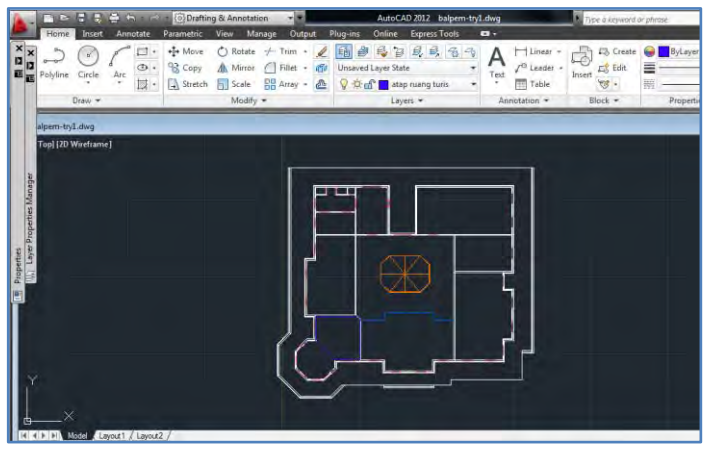

**Gambar 13. Denah 2D Gedung Timur Balai Pemuda** 

Setelah bentuk dasar terbentuk, maka tinggal menyusun layer untuk dinding-dinding pemisah ruangan. Agar saat dibaca pada 3dsMax sebagai 'dinding' dan dapat di *extrude* dengan mudah, maka disini penulis menggunakan fungsi *bypoly*(lihat gambar 14) untuk menyatukan garis-garis menjadi dinding. *Bpoly* dilakukan pada layer-layer yang diinginkan.

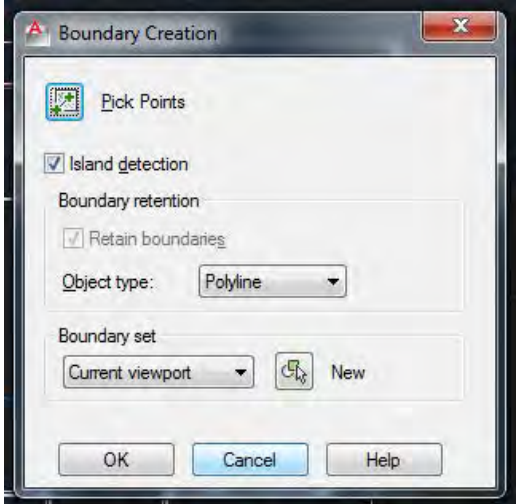

**Gambar 14. Boundary Creation (bpoly)**

Penulis juga melakukan hal yang sama dengan pembuatan denah gedung kedua (lihat gambar 15).

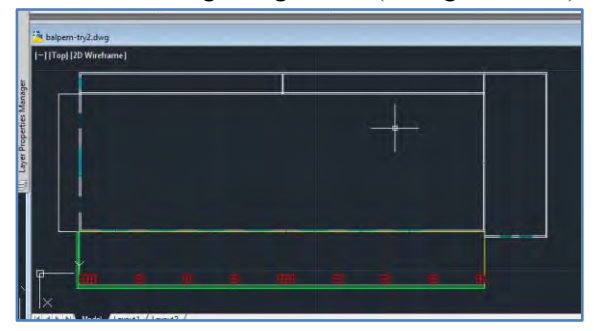

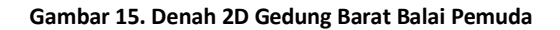

2. Menyimpan denah yang sudah jadi dalam format .dwg

Hasil pengerjaan dalam AutoCAD harus disimpan dalam bentuk .dwg agar bisa terbaca saat di*import*ke 3dsMax (lihat gambar 16).

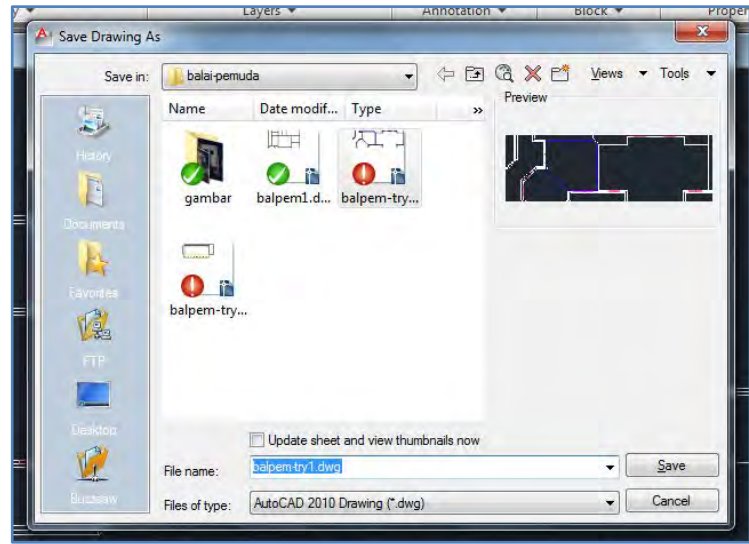

**Gambar 16. Save .dwg**

### **5.2.2. Pembuatan objek 3D**

Setelah menyusun denah bangunan pada AutoCAD, maka selanjutnya adalah mengembangkannya menjadi bangunan 3D. Langkah pertama saat membuka 3dsMax kurang lebih sama dengan saat membuka AutoCAD, yaitu mengatur satuan skala yang digunakan.

Dalam 3dsMax pengaturan satuan skala yang digunakan bisa dari menu bar *CustomizeUnits Setup*(lihat gambar 17):

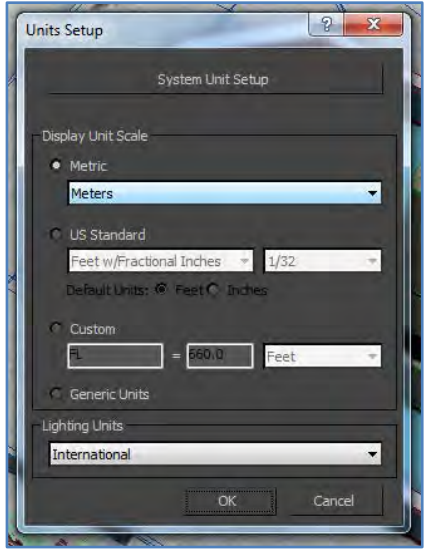

**Gambar 17.** *Units Setup*

Dalam pengerjaan tugas akhir ini, penulis menggunakan skala dalam meter.

3dsMax menggambarkan sebuah objek memiliki panjang, lebar, dan tinggi. Selain itu objek juga dapat dilihat dalam berbagai macam perspektif, atas, bawah, kanan, kiri, depan, belakang, dan berbagai *viewpoint* yang diinginkan.

Dalam pembangunan objek 3D pada 3dsMax, penulis menggunakan *tools*(lihat gambar 18):

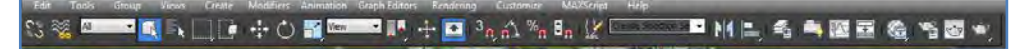

**Gambar 18.** *Menu Bar* **dan** *Tool Bar*

- 1. *Main Toolbars*. Tools dasar dalam navigasi 3dsMax. Tombol di dalamnya yang sering digunakan oleh penulis adalah :
	- *Move*, *Rotate*, *Select and Uniform Scale* untuk mengubah letak objek, mengubah rotasi objek, dan mengubah besar-kecil objek
	- *Snaps Toggle* untuk meletakkan objek pada pertemuan titik secara tepat
	- *Mirror* untuk membalikkan letak objek sesuai bayangan dalam cermin. Dalam hal ini penulis menggunakannya untuk menyalin objek tapi dalam posisi seperti bayangan dalam cermin.
	- *Align,* digunakan untuk mensejajarkan objek dengan objek lainnya sesuai dengan preferensi kita
	- *Manage Layers,* digunakan untuk mengatur *layer* yang aktif, penulis hanya menggunakannya jika ingin menyembunyikan atau memunculkan kembali *layer* yang disembunyikan dan membuat *layer* baru atau menghapus *layer* kosong yang sudah tak terpakai.
- 2. Menu Bars :
	- a. Tools
		- *Array*, digunakan untuk menyalin objek dalam jumlah banyak dan dalam titik yang telah ditentukan
- *Measure Distance*, digunakan untuk mengukur jarak antara suatu titik dengan titik yang lain
- b. Group
	- *Group*, mengelompokkan objek-objek menjadi satu
	- *Ungroup*, memisahkan objek-objek dalam group menjadi individual
- c. Create (lihat gambar 19)

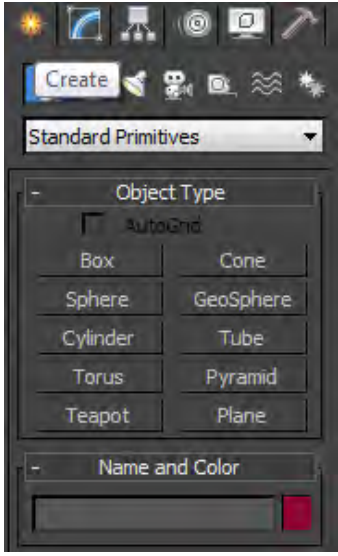

**Gambar 19. Create**

- *Standard Primitive*, *tools* ini digunakan untuk membuat bangun-bangun dasar seperti *box, cylinder, sphere, pyramid,* dan sebagainya

- *Extended Standard Primitive, tools* ini digunakan untuk membuat bangunan dasar yang sudah dimodifikasi. Dalam hal ini penulis hanya menggunakan *Chamfer Box*.
- *Compound Objects, tools* ini digunakan untuk memodifikasi objek dengan objek lainnya. Yang digunakan oleh penulis hanya *Boolean* dan *ProBoolean* untuk menyatukan atau menghilangkan salah satu bagian objek dengan preferensi objek lain menggunakan fungsi *Substraction* dan *Union*
- 3. *Modify*(lihat gambar 20)

Fungsi ini digunakan untuk memodifikasi objek. Daftar modifikasi yang bisa dilakukan pada objek bisa di cek pada drop box *Modifier List.*

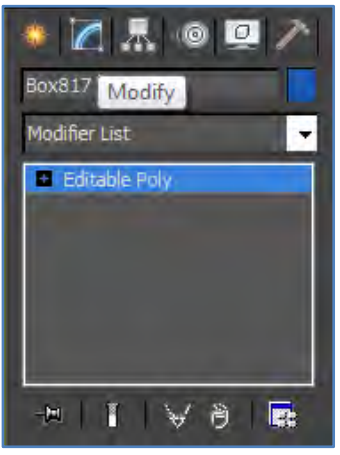

**Gambar 20.** *Modify*

Selanjutnya penjelasan dalam pembangunan bangunan 3D dari denah 2D yang telah dibuat di AutoCAD adalah sebagai berikut :

1. Import file AutoCAD ke dalam 3dsMax

File AutoCAD yang berformat .dwg dibuka dalam 3dsMax dengan menggunakan fungsi import yang dapat dilihat pada gambar 21.

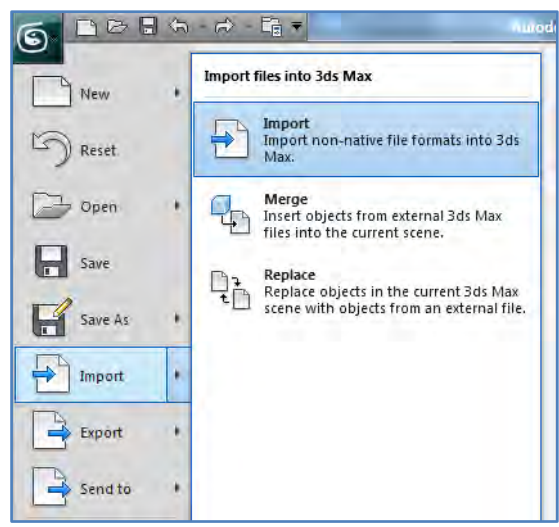

**Gambar 21. Import File .dwg**

2. Modifikasi objek

Setelah file AutoCAD berhasil dibuka di 3dsMax, maka akan terlihat peta 2D denah bangunan. Agar terlihat berbentuk bangunan, maka dinding-dinding yang telah ditandai dalam AutoCAD perlu ditinggikan

menggunakan fungsi *Extrude*yang bisa diakses melalui daftar *Modifier List*, dapat dilihat pada gambar 22.

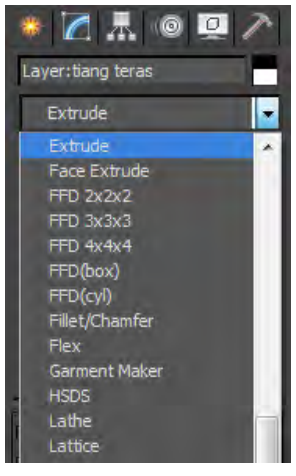

**Gambar 22.** *Extrude*

Hasil dari peninggian dinding bisa dilihat pada gambar 23.

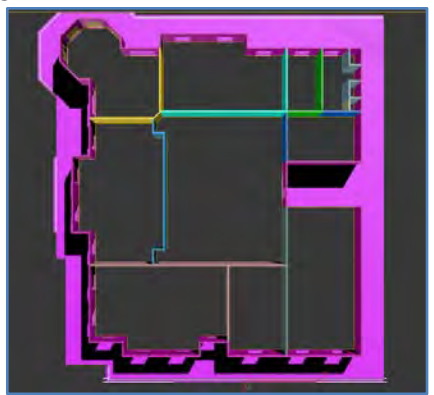

**Gambar 23. Hasil** *Extrude*

Setelah meninggikan dinding, maka hal lain yang harus dilakukan adalah memberikan detail bangunan. Detail bangunan bisa diberikan dengan memodifikasi objek-objek yang disediakan oleh 3dsMax, baik itu berupa bentuk dasar objek yang disediakan atau hasil modifikasi dengan objek lain menggunakan *Boolean, Editable Poly,* atau *ProBoolean*.Gambar 24 menunjukkan contoh modifikasi untuk memberikan detail gedung dengan menggunakan *editable poly*.

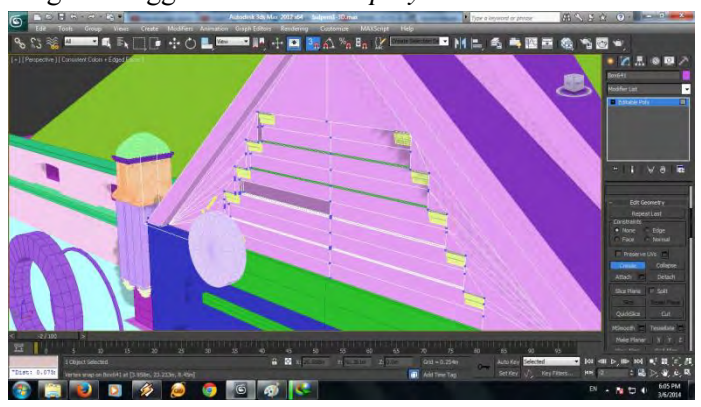

#### **Gambar 24. Memberikan Detail Gedung**

3. Memberikan material pada objek

Pemberian material pada objek bertujuan untuk memberikan warna atau texture kepada objek. Karena bangunan balai pemuda kaya akan detail maka pemberian texturenya pun bervariasi, namun untuk warna cat, pada dasarnya bangunannya hanya didominasi oleh cat krem dan putih.

Untuk mengatur material, hal itu bisa dilakukan melalui *Material Editor* yang bisa diakses dengan menekan 'M' pada keyboard atau menekan tombol *Material Editor* pada toolbar (lihat gambar 25).

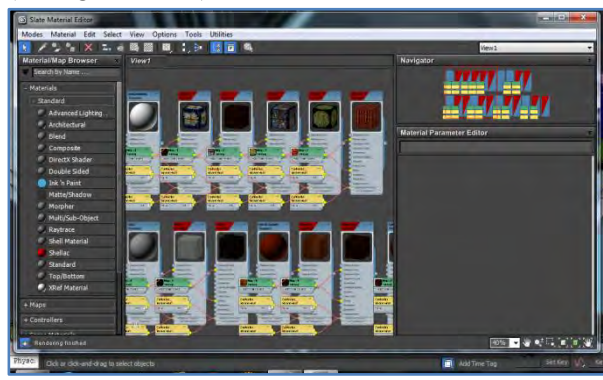

**Gambar 25. Material Editor**

Pada *Material Editor*, fungsi material yang penulis gunakan hanya satu, yaitu *Material Standard*. Untuk menggunakannya, *drag* label *Standard* dibawah kolom *Material* pada tab *Material/ Map Browser* ke tab *View1* yang berada di tengah (lihat gambar 26).

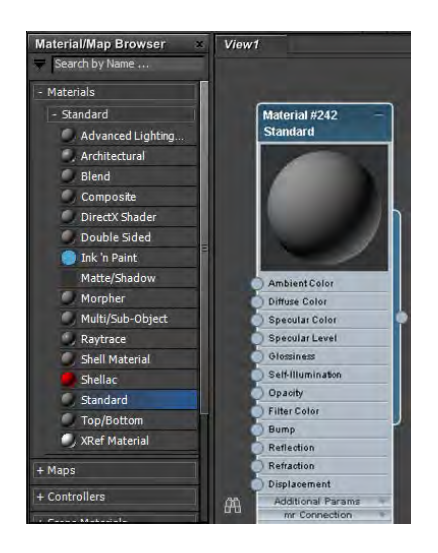

**Gambar 26. Membuat** *Material Standard*

Pada *Map Material Standard*, kita bisa memutuskan apakah material yang digunakan hanyalah warna dasar atau berupa texture :

> - Warna dasar : jika material yang dibutuhkan hanya warna dasar misalnya untuk cat dinding, maka hal yang dilakukan hanyalah mengubah warna *diffuse*yang ada di kolom *Material Parameter Editor* di sebelah kanan dengan warna yang diinginkan (lihat gambar 27).

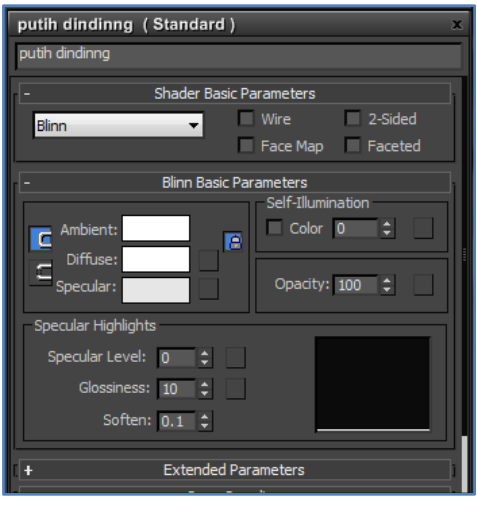

**Gambar 27.** *Material Parameter Editor*

*Texture* : jika material yang dibutuhkan berasal dari gambar *texture*, maka buka tab *Maps* pada kolom*Material Parameter Editor*di sebelah kanan (lihat gambar 28) kemudian hal yang pertama dilakukan adalah memasukkan gambar *texture* melalui fungsi *Diffuse* dan pilih *Bitmap* kemudian pilih gambar yang diinginkan.Selain memasukkan texture, pengguna juga dapat memberikan efek-efek yang diinginkan seperti memberikan refleksi, kedalaman, dan sebagainya, namun tak semuanya bisa dibaca lagi dalam Unity3D. Dalam hal ini penulis kebanyakan memberikan efek *Bump*yang memberikan kedalaman pada *texture* sehingga lebih nyata.

| jendela1 (Standard)               |                                           |  |
|-----------------------------------|-------------------------------------------|--|
| jendela <sub>1</sub>              |                                           |  |
| Ŧ.                                | SuperSampling                             |  |
| Maps                              |                                           |  |
| Amount                            | Map                                       |  |
| Ambient Color $\ldots$ 100 $\div$ | None                                      |  |
| Diffuse Color 100                 | E<br>$\div$ ap #0 (jendela balpem2-2.jpg) |  |
| Specular Color . 100              | None                                      |  |
| Specular Level . 100<br>÷         | None                                      |  |
| Glossiness 100                    | None                                      |  |
| Self-Illumination . 100<br>e      | None                                      |  |
| Opacity $\ldots$ 100<br>÷         | None                                      |  |
| Filter Color 100<br>÷             | None                                      |  |
| ۰<br>$M$ Bump  50                 | ap #0 (jendela balpem2-2.jpg)             |  |
| Reflection 100<br>÷               | None                                      |  |
| Refraction 100                    | None                                      |  |
| Displacement 100                  | None                                      |  |
| 100                               | <b>None</b>                               |  |

**Gambar 28. Texture Material**

Setelah mengatur material dan memberikannya pada objek, material tersebut masih tidak terpetakan dengan benar di objek tersebut. Karena itulah dibutuhkan pemetaan yang benar dengan menggunakan fungsi *UVW Map* yang berada pada *Modifier List*(lihat gambar 29).

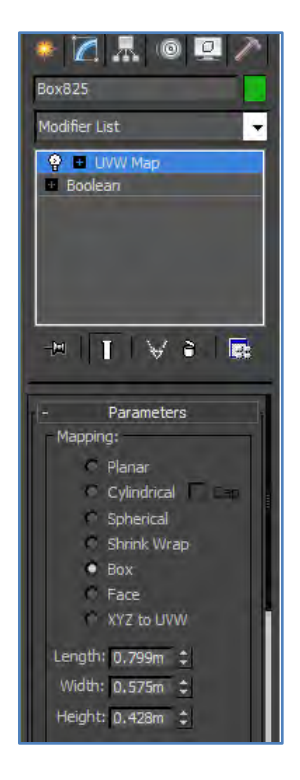

**Gambar 29.** *Modifier List*

4. Memasukkan objek lain dari file yang berbeda menggunakan fungsi *Import > Merge*

Untuk melengkapi bagian interior Balai Pemuda, penulis menggunakan objek lain yang bisa didapatkan secara gratis dari internet . Untuk itu objek-objek yang berasal dari file lain (.max ataupun .3ds) di *merge* ke dalam file 3dsMax dengan fungsi *Import > Merge* (lihat gambar 30).
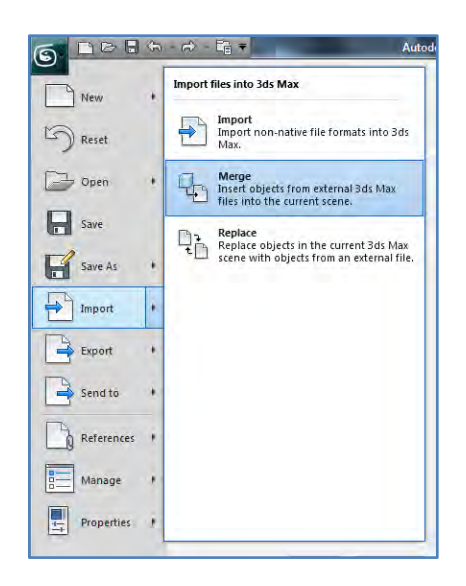

**Gambar 30.** *Merge Object*

5. Export file 3dsMax ke dalam format .fbx

Agar file 3dsMax bisa terbaca dalam Unity3D, file harus disimpan dalam bentuk .fbx. Sebenarnya Unity3D bisa saja menerima *file* .max, tetapi sering timbul masalah saat memunculkan data tersebut ke dalam *scene* Unity3D karena data yang terlalu berat untuk dibaca Unity3D. Karena itu data perlu di *export* ke dalam bentuk fbx untuk meminimalisir *error* yang terjadi (lihat gambar 31).

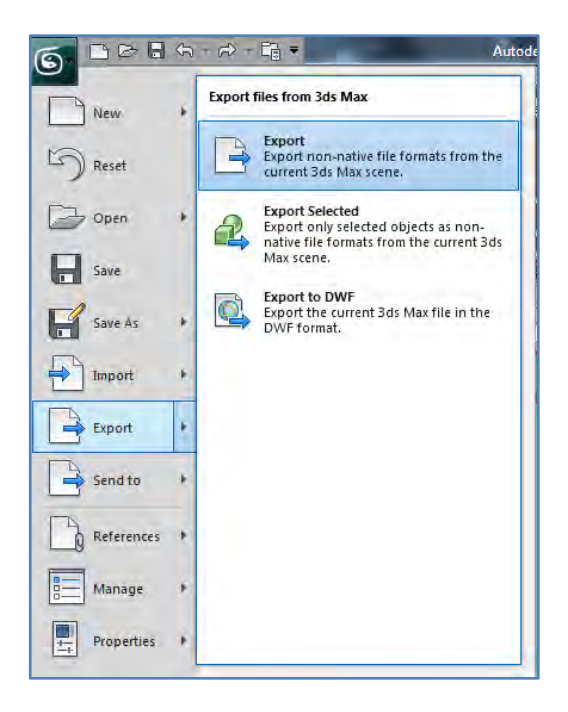

**Gambar 31.** *Export File*

Jangan lupa centang bagian '*Embed Object*' agar material yang berada pada objek juga ikut ter-*export*(lihat gambar 32).

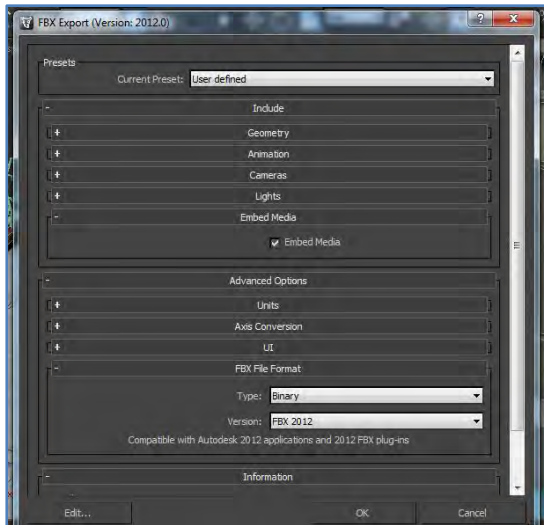

**Gambar 32. FBX Export**

### **5.3. Integrasi**

Integrasi mencakup keseluruhan proses pembuatan aplikasi, meliputi integrasi aset ke dalam project Unity3D, pengaturan aktor yang digunakan, interaksi terhadap objek, konfigurasi aplikasi, serta pembuatan menu aplikasi. Dalam laporan ini, penulis menggunakan istilah 'aplikasi 3D' untuk aplikasi secara keseluruhan (menu utama, halaman*pause*, dan fitur 3D), sedangkan istilah 'halaman 3D aplikasi' untuk fitur 3D saja.

### **5.3.1. Integrasi aset 3D**

Proses integrasi aset 3D merupakan tahap awal pengerjaan aplikasi 3D. Seluruh aset yang sebelumnya sudah dibuat akan dikembangkan di Unity3D. Saat memilih membuat '*New Project*', Unity3D akan langsung mensuguhi pengguna dengan daftar *Standard Assets* yang ingin dimasukkan ke dalam proyek. Jangan khawatir jika tidak sempat memasukkan aset ke dalam proyek, anda akan bisa memasukkannya lagi secara manual dengan menggunakan fungsi *import* dalam *Project View* nantinya.

Untuk membuat proyek baru itu sendiri, kita diminta untuk memilih folder kosong untuk menyimpan proyek kita. Klik tombol *Browse* dan pilih folder yang diinginkan. Kemudian, untuk Standard Assets yang diinginkan, untuk sementara penulis hanya memilih *Character Controller*, *Skyboxes, Terrain, dan Water (Pro Only)*(lihat gambar 33):

- *Character Controller* : *default player* yang disediakan oleh Unity3D sebagai aktor untuk menjelajahi aplikasi 3D. Terdapat *3rd Person Controller* yang menjelajahi dari sudut pandang orang ketiga, dalam hal ini berarti memainkan karakter lain, dan *First Person Controller* yang menjelajahi dari sudut pandang orang pertama.
- *Skyboxes* : tampilan langit pada aplikasi 3D, apakah itu siang, malam, sore, dan sebagainya.
- *Terrain* : objek pendukung seperti furnitur, tanaman, dan lain sebagainya. Baik dalam bentuk objek 3D atau texture.
- *Water (Pro Only)* : objek air yang disediakan oleh Unity3D, biasa digunakan untuk mengisi kolam, sungai, laut dan lain sebagainya.

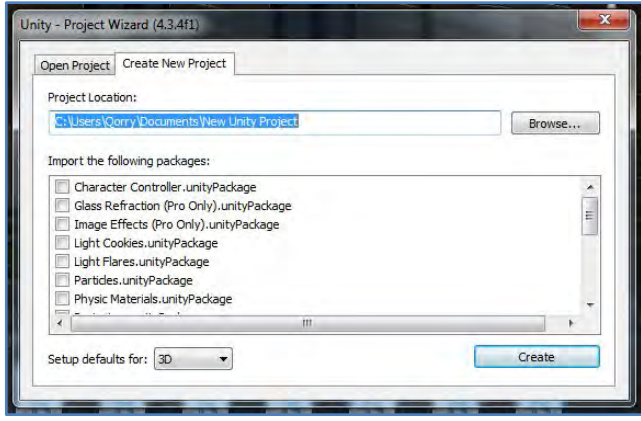

**Gambar 33. New Project**

Setelah memastikan apa saja yang diikut sertakan, klik tombol *Create*.

Hal pertama yang harus dilakukan saat proyek baru sudah terbentuk adalah meng-*import* file .fbx yang telah dibuat ke dalam Unity3D. Sebelum meng-*import* file .fbx tersebut, penulis membuat folder baru untuk menyimpan hasil *import* dengan cara klik kanan di jendela *Project View*, pilih *Create*>*Folder*. Pada folder baru tersebut, klik kanan lagi kemudian pilih *Import New Assets*, pilih file .fbx yang diinginkan. Setelah berhasil di import, hal yang harus dilakukan pertama adalah mengatur skala objek 3D tersebut yang dapat di atur dengan cara mengklik file .fbx yang telah di-*import* kemudian pada tab *Inspector* (lihat gambar 34), atur skalanya pada baris *Scale Factor*. Penulis menggunakan skala 0.1 dan klik *apply*.

Setelah itu dengan fungsi *Plane*, penulis membuat dasar agar bangunan dan *player* tidak terjatuh saat aplikasi di *run*. Setelah itu, drag file .fbx ke tab Scene dan atur

posisi objek 3D dan Plane agar sesuai. Setelah semua dipastikan berada dalam posisinya, maka hal terpenting yang harus dilakukan adalah menjadikan seluruh bagian bangunan 3D menjadi *Collider* agar saat player dimainkan, dia tidak menembus dinding. Caranya adalah dengan mengaktifkan *Generate Collider* pada file .fbx di tab *Inspector*.

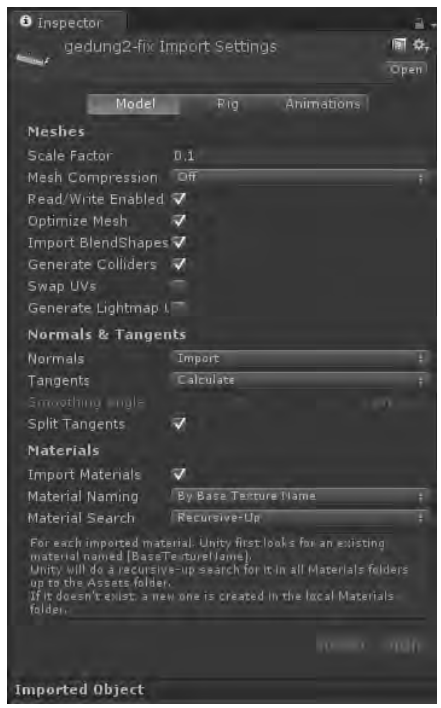

**Gambar 34.** *Inspector* **file.fbx**

## **5.3.1.1. Pengaturan material dan texture**

Pemberian material dan texture dalam Unity3D dilakukan jika material yang terdapat dari 3dsMax tidak terbawa dengan baik ke dalam Unity3D atau kita belum memberikan material ke dalam objek itu sendiri.

Jika kasusnya adalah material yang tidak ter*import* dengan baik ke dalam Unity3D, maka kita cukup memilih objek yang berhubungan dengan material tersebut dan men-*dragtexture* ke dalam *boxtexture* pada material yang ter-*attach* pada objek tersebut. Maka *texture* tersebut akan terpetakan sesuai dengan pemetaan material yang ada dalam file 3dsMax.

Untuk membuat material baru, klik kanan pada *Project View* dan pilih *Create> Material*(lihat gambar 35). Material pada Unity3D tidak sama persis seperti material pada 3dsMax, sehingga kadang efek-efeknya material 3dsMax tidak terbaca pada Unity3D. Untuk itu, jika kita ingin memiliki efek khusus pada material tersebut dan efek dari file 3dsMax tidak terbaca, maka kita harus membuat secara manual material yang diinginkan dalam Unity3D (lihat gambar 36).

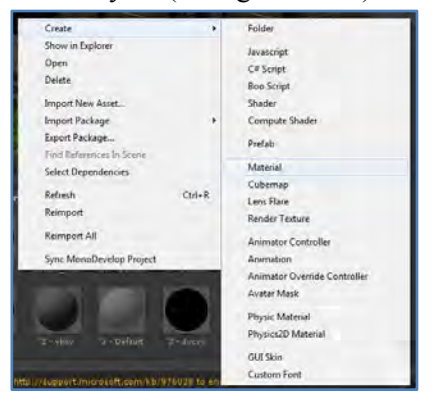

**Gambar 35. Membuat Material Baru**

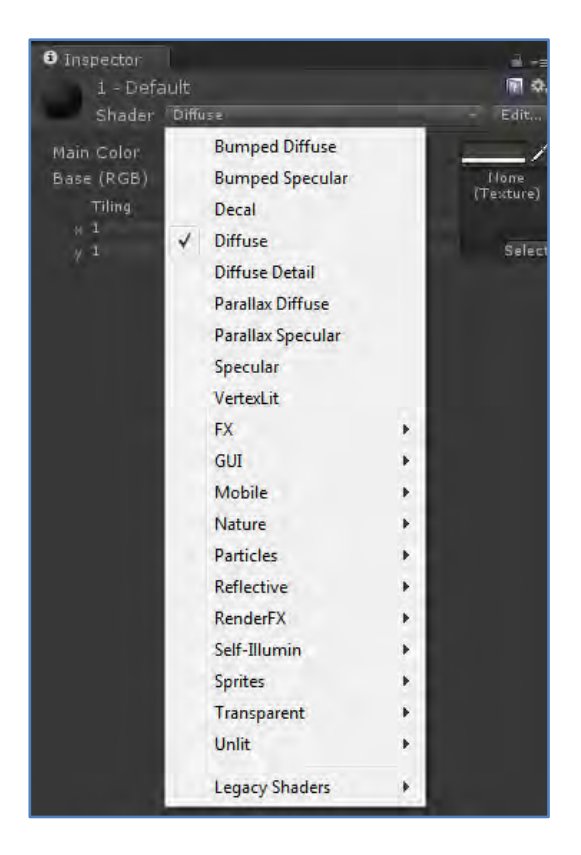

#### **Gambar 36. Jenis Material Unity3D**

Untuk texturenya sendiri, bisa di-*import*  menggunakan *Import New Assets*.

### **5.3.1.2. Penggunaan** *Terrain*

Penggunaan *terrain* dibutuhkan untuk membuat aplikasi 3D tampak nyata. Terrain digunakan untuk membuat lingkup keadaan tanah, tanaman, dan vegetasi lainnya. Untuk membuat *terrain*, bisa dilakukan dengan cara memilih *Terrain* pada tab *Hierarchy* dan pilih *Terrain* (lihat gambar 37). Namun dalam hal ini, penulis menggunakan fungsi *Import Package* untuk mengakses *Terrain* yang telah ada.

| <b>O</b> Inspector                                                                 |            |                |                              |
|------------------------------------------------------------------------------------|------------|----------------|------------------------------|
| $\triangledown$ Terrain                                                            |            |                | <b>√</b> Static              |
| Tag Untagged                                                                       | ×          | Layer Default  |                              |
| <b>1</b> Transform                                                                 |            |                | ■ 位。                         |
| Position                                                                           | $\times$ n | $V$ D          | $E$ 0                        |
| Rotation                                                                           | $\times$ 0 | v m            | $\geq n$                     |
| Scale                                                                              | $\times 1$ | Y <sub>1</sub> | 它出                           |
| V Terrain (Script)                                                                 |            |                |                              |
| at at at                                                                           |            | B.<br>г        |                              |
| Place Trees                                                                        |            |                |                              |
| Hold down shift to erase trees.<br>Hold down ctrl to erase the selected tree type. |            |                |                              |
| <b>Trees</b>                                                                       |            |                |                              |
| No trees defined                                                                   |            |                |                              |
| Wass Plaine The-a                                                                  |            |                | <b>WEdit Trees</b>   Pefresh |
| Settings                                                                           |            |                |                              |
| Brush Size                                                                         |            |                | 40                           |
| Tree Density                                                                       |            |                | 83                           |
| Color Variation                                                                    |            |                | 0.4                          |
| <b>Tree Height</b>                                                                 |            |                | 100                          |
| Variation                                                                          |            |                | 10                           |
| Tree Width                                                                         |            |                | 100                          |
| Variation                                                                          |            |                | 10                           |
| ▲ √ Terrain Collider<br>I: Trigger                                                 |            |                | o.                           |
| Terrain Data                                                                       |            | New Terrain 1  | ø                            |
| Create Tree Colliders V                                                            |            |                |                              |
|                                                                                    |            |                |                              |
|                                                                                    |            | Add Component  |                              |

**Gambar 37. Membuat Terrain Baru**

### **5.3.1.3. Penggunaan Skybox**

*Skybox* merupakan fungsi untuk memberikan efek langit pada aplikasi 3D. *Skybox* itu sendiri merupakan kubus enam sisi yang setiap sisinya diisi oleh texture yang menampilkan keadaan langit dari sudut pandang berbeda. Unity3D sendiri sudah menyediakan *skybox* siap pakai. Untuk mengaksesnya bisa dilakukan dengan cara klik kanan pada *project view*>*import package*, pilih *Skyboxes*. Dalam hal ini penulis memutuskan untuk memberikan nuansa langit malam dalam aplikasi sehingga memberikan *skybox* dengan tema *night starry sky* (lihat gambar 38).

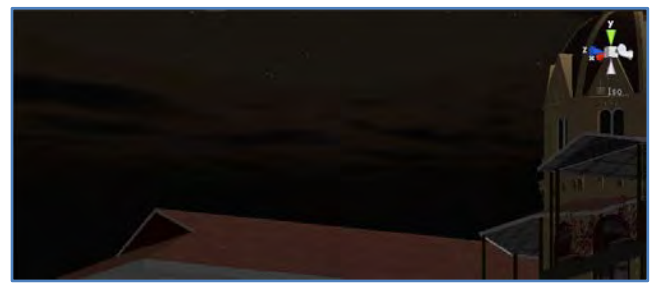

**Gambar 38. Skybox Malam Berbintang**

#### **5.3.1.4. Pengaturan pencahayaan**

Pengaturan pencahayaan pada aplikasi 3D sangat dibutuhkan agar saat pengguna menjalankan aplikasi, aplikasi tidak gelap dan membuat pengguna dapat melihatnya dengan nyaman. Terdapat tiga jenis pencahayaan yang disediakan oleh Unity3D :

- *Directional Light* : memiliki rentang cahaya yang luas, bisa sebagai pengganti cahaya matahari
- *Point Light* : memiliki rentang cahaya yang merata sesuai dengan pengaturan yang dilakukan. Cocok untuk menjadi sumber

cahaya dari lampu dalam maupun luar ruangan

- *Spotlight* : memiliki rentang cahaya berbentuk kerucut cocok untuk menyinari beberapa bagian yang tidak terkena cahaya

Dari penjelasan di atas, maka penulis menempatkan *Directional Light* untuk pencahayaan luar ruangan sedangkan *Point Light* dan *Spotlight* untuk pencahayaan dalam ruangan (lihat gambar 38 - 39). Pemberian cahaya bisa dilakukan lewat tab *Hierarchy*, pilih *Create*, dan pilih pencahayaan yang diinginkan.

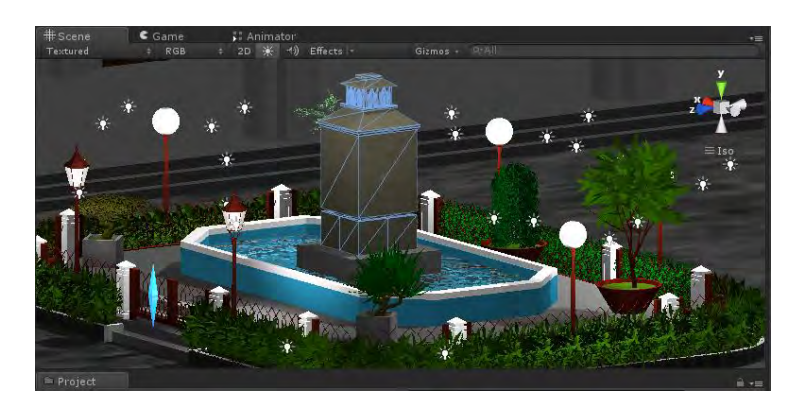

**Gambar 39. Pengaturan cahaya**

### **5.3.2. Pengaturan Aktor**

Aktor disini adalah sosok yang mewakili pengguna dalam aplikasi 3D ini. Pada di awal pembuatan proyek Unity3D ini, penulis sudah menjabarkan bahwa aktor yang disediakan Unity3D secara *default* ada dua, *3rd person* dan *first person*. Karena tujuan pembuatan aplikasi ini adalah membuat pengguna seakan-akan menjelajahi aplikasi 3D ini, maka penulis menggunakan aktor *first person* yang ditandai dengan bentuk kapsul. Selain bisa dimasukkan secara langsung saat tahap awal pembentukan proyek, aset ini juga bisa di-*import*dengan cara klik kanan pada *Project View* kemudian pilih *Import Package* dan pilih *Character Controller.* Saat *First Person Controller* dipindahkan ke *scene*, secara otomatis Unity3D akan memberinya nama sebagai Main Player dan untuk selanjutnya penulis akan menyebut *First Person Controller* tersebut sebagai *Main Player*.

Keunggulan dari First Person Controller yang disediakan oleh Unity3D adalah pengaturan aktor yang mudah. Pengguna bisa mengatur jarak pandang aktor, kecepatan melangkah, tinggi dan lebar aktor, ketinggian melompat, dan lain sebagainya. Hal-hal tersebut bisa diatur pada tab Inspector saat menyorot*Main Player*(lihat gambar 40).

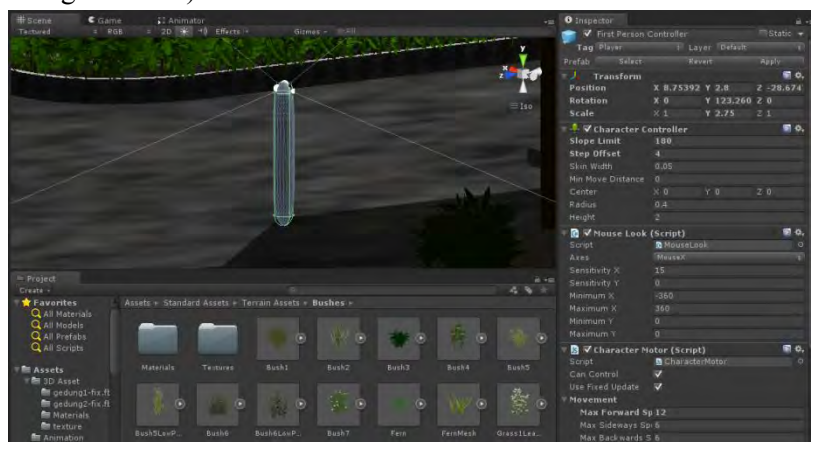

**Gambar 40. First Person Controller**

Agar *Main Player* bisa dikenali dengan mudah oleh *script* yang lain, maka jangan lupa mengganti label tag dengan nama khusus. Dalam hal ini penulis memberikan tag '*Player*' pada Main Player.

#### **5.3.3. Pembuatan Menu Aplikasi**

Pembuatan menu aplikasi yang dimaksud disini adalah menu utama dan menu pada halaman pause. Menu utama adalah menu yang ditampilkan pada saat aplikasi dijalankan pertama kali sedangkan menu pause adalah menu yang dijalankan pada halaman penjelajahan.

#### **5.3.3.1. Menu Utama**

Menu utama merupakan menu yang dijumpai saat aplikasi baru dijalankan oleh pengguna. Dalam halaman menu utama ini, terdapat penjelasan tentang navigasi bagi pengguna dan tombol '*Start*' untuk memulai penjelajahan peta.

Untuk pembuatan menu utama itu sendiri, penulis membuat *scene* baru yang nantinya akan dihubungkan dengan *scene* 'balaipemuda' tempat pengguna memulai penjelajahan aplikasi 3D dengan menggunakan *javascript*.

Untuk mempercantik halaman menu, penulis menggunakan fungsi *GUITexture* sebagai gambar *background* dan *GUISkin* untuk tombolnya.*GUITexture* ditampilkan dengan cara memilih *GameObject* pada *menu bar*, kemudian sorot *Create Other* dan pilih *GUITexture*. Sementara untuk *GUISkin*, klik kanan pada *project view*, kemudian sorot *Create* dan pilih *GUISkin*.

Fungsi *Application.loadLevel* untuk pindah scene yang diberikan pada tombol *Start* akan berfungsi dengan benar ketika setiap *scene* sudah melalui proses *build*. Jika belum melakukan proses tersebut, pengguna tidak akan bisa berpindah *scene*.

Hasil akhir halaman menu utama ditunjukkan oleh gambar 41.

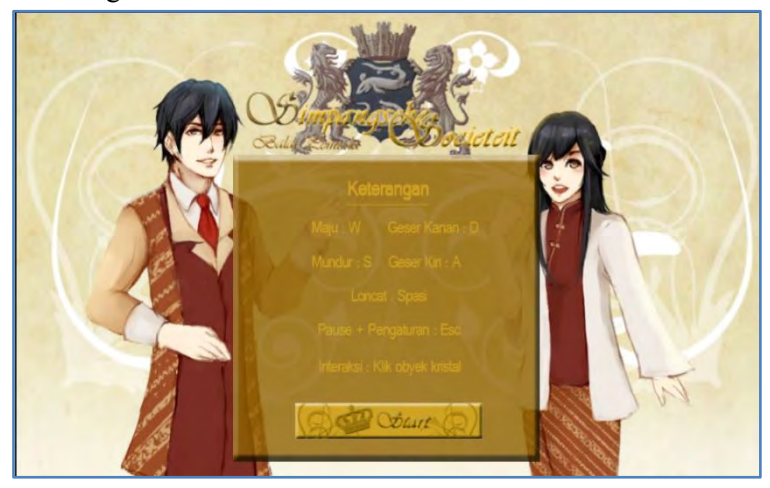

**Gambar 41. Halaman Menu Utama**

### **5.3.3.2. Menu Pause**

Menu *pause* adalah menu yang dijalankan ditengah-tengah penjelajahan pada aplikasi 3D. Halaman *pause* ini berisi pilihan untuk kembali ke menu utama, mematikan atau menghidupkan *background music* (BGM), dan mengubah kualitas aplikasi yang mempengaruhi lancarnya jalan aplikasi. Berbeda dengan menu utama, menu pause dibuat oleh penulis dengan menggunakan *GUIStyle default* dari

Unity3D sehingga keseluruhan pengerjaannya melalui *javascript*.

Fungsi-fungsi yang ada dalam *script*pause tersebut antara lain :

- *PlayBgm* : berfungsi untuk menghidupkan atau mematikan BGM
- *OnGUI* : berfungsi untuk menjalankan GUI saat memasuki kondisi tertentu, dalam hal ini saat pengguna menekan tombol 'Esc' maka GUI baru aktif, dan mengatur posisi dan fungsi komponen GUI itu sendiri.

Dalam fungsi OnGUI itu sendiri, penulis mengklarifikasikan tiap tombol yang ada di sana :

- Menu Utama : berfungsi untuk mengembalikan pengguna ke halaman menu utama
- BGM : berisi pilihan untuk mematikan dan memainkan BGM
- Ubah Kualitas Grafis : berfungsi untuk mengubah kualitas grafis permainan. Hal ini berpengaruh pada performa aplikasi yang dijalankan pengguna. Semakin rendah kualitas grafisnya, maka semakin lancar jalannya aplikasi.

Gambar 42 menunjukkan tampilan halaman pause ketika tombol *Esc* ditekan selama jalannya permainan.

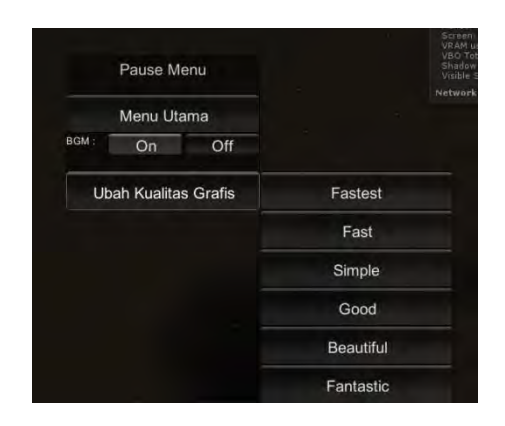

**Gambar 42. Halaman Pause**

## **5.3.4. Interaksi Objek**

Salah satu bagian paling penting dalam aplikasi 3D ini adalah adanya interaksi terhadap objek (lihat tabel 7).

**Tabel 7. Tabel Interaksi secara Umum** 

| <b>No</b> | <b>Interaksi</b> | <b>Deskripsi</b>                                    |  |
|-----------|------------------|-----------------------------------------------------|--|
| 1.        | Dialog box       | Avatar akan memberikan<br>penjelasan seputar gedung |  |
|           |                  | Balai<br>Pemuda<br>kepada                           |  |
|           |                  | pengguna dalam bentuk                               |  |
|           |                  | dialog.                                             |  |
| <b>No</b> | <b>Interaksi</b> | <b>Deskripsi</b>                                    |  |
| 2.        | Menampilkan      | Menampilkan<br>foto-foto                            |  |
|           | gambar           | balai<br>pemuda<br>sebagai                          |  |
|           |                  | informasi sejarah.                                  |  |
| 3.        | Membuka<br>tutup | Membuka dan<br>menutup                              |  |
|           | pintu            | pintu ruangan                                       |  |
| 4.        | Ganti scene      | berpindah<br>Pengguna                               |  |
|           |                  | scene/tempat<br>saat                                |  |
|           |                  | memasuki ruangan.                                   |  |

Karena aplikasi ini dibuat dengan tujuan seperti museum digital dan pembelajaran sejarah, maka pemberian informasi sangatlah penting, terutama dalam poin sejarah dan cara pemberian informasi yang menarik.

Untuk setiap interaksi, mereka akan aktif jika pengguna memasuki daerah *trigger* dan memasukkan *input* tertentu untuk mengaktifkan interaksi. Seluruh trigger dalam aplikasi ini dikontrol dengan sebuah kelas dalam setiap script interaksi yang merupakan kelas yang telah disediakan oleh Unity3D, yaitu *OnTriggerEnter* dan *OnTriggerExit*. Contoh penggunaannya bisa dilihat pada gambar 43.

```
function OnTriggerEnter (Col : Collider) {
    if (Col.gameObject.tag == "Player") {
        EnterTrioger = true:¥
Þ
function OnTriggerExit (Col : Collider) {
    if (Col.gameObject.tag == "Player") {
        EnterTrigger = false;¥
```
#### **Gambar 43.** *Trigger Script*

Dari *script* di atas, bisa dilihat bahwa *trigger* akan aktif jika *game object* dengan label '*Player*' masuk ke dalam daerah *trigger*, dengan kata lain *Main Player*. Area trigger sendiri bisa dibuat dengan cara memilih objek yang ingin diberikan area trigger, kemudian pilih

*Component* pada menu bar >*Physics*>*Box Collider,*  kemudian atur besar dimensi dan letak area *trigger* itu melalui tab *inspector*.

#### **5.3.4.1. Dialog Box**

Penyampaian informasi dalam aplikasi berupa dialog yang disampaikan oleh avatar sebagai *guide* kepada pengguna. Tidak hanya dialog, interaksi ini juga dilengkapi dengan suara sehingga pengguna seolah-olah benar-benar mendengarkan avatar tersebut berbicara. Dialog ini akan ditempatkan di awal mulai aplikasi dan beberapa titik dalam aplikasi yang akan aktif jika pengguna memasukkan *input* saat mendekati objek kristal sebagai *trigger*. Objek kristal tersebut seperti tertera pada gambar 48 dibawah ini :

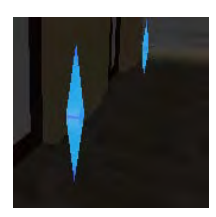

**Gambar 44. Objek Kristal**

Dialog box ini dibuat dengan menggunakan *javascript* dan tampilan *dialog box* yang digunakan menggunakan *GUISkin*. Terdapat dua buah script yang digunakan, satu berfungsi sebagai *inspector* yang diberi nama *DialogInput*, untuk halaman input dialog (lihat gambar 45) dan yang satu lagi berfungsi sebagai editor yang diintegrasikan dengan *DialogInput*untuk menghubungkan antar dialog (lihat gambar 46), *DialogInstanceEditor*.

Untuk *scriptdialog box* ini sendiri jadinya akan berupa template sehingga percakapannya bisa dimasukkan secara manual saat *scriptDialogInput*tersebut sudah di *attach* pada objeksehingga tidak harus membuat *script* baru untuk setiap percakapan.

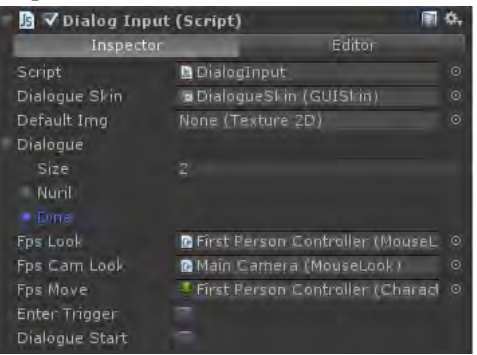

**Gambar 45. Daerah Inspector (DialogInput)** 

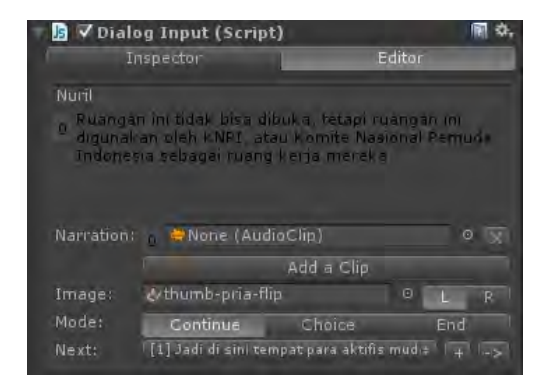

**Gambar 46. Daerah Editor (DialogInstanceEditor)** 

Dalam *script DialogInput,* penulis mengelompokkan fungsi-fungsi yang dibutuhkan sebagai berikut:

- *DialogueEntry* : kelas ini berfungsi untuk membuat form untuk memasukkan dialog umum pada tab *inspector* di Unity3D
- *DialogueChoice* : kelas ini berfungsi untuk membuat form dialog jenis 'pilihan' yang terdapat dalam *DialogueEntry* untuk memasukkan text pilihan saat jenis dialog yang dipilih adalah '*Choice*'.
- *OnDisable* : berfungsi untuk mematikan audio jika menyala.
- *OnGUI* : berfungsi untuk mengaktifkan GUI dan mengatur GUI yang muncul saat dipanggil.
- *DoNextButton :* berfungsi untuk menamplikan dialog selanjutnya saat tombol *next* dipanggil.
- *Restart :* berfungsi untuk memanggil kembali dialog dari awal. Fungsi *restart* ini seperti mengembalikan urutan dialog kembali ke awal saat dialog sudah selesai dan pengguna memanggil kembali dialog tersebut.
- *LoadDialog :* berfungsi untuk mengisi dialog selanjutnya saat tombol *next* ditekan
- *ParseText :* berfungsi untuk memberikan efek kepada text yang muncul untuk muncul perkata.
- *EndDialogue :* berfungsi untuk menghentikan dialog berjalan dan pengguna kembali menjelajahi aplikasi 3D
- *ShowList :* berfungsi untuk menampilkan opsi pilihan jika dialog di-*setting* menjadi '*Choice*'
- *PlayClip :* berfungsi untuk memainkan audio yang diberikan pada setiap dialog.

Sementara penjelasan untuk setiap fungsi pada DialogInstanceEditor akan dijelaskan sebagai berikut :

- *OnInspectorGUI* : berfungsi untuk memunculkan GUI pada tab *Inspector*.
- *ShowEntryEditor* : berfungsi untuk memunculkan tampilan *editor* dari fungsi *DialogueEntry* dari script *DialogInput*.
- *AddChoice* : berfungsi untuk menambahkan opsi dalam jenis dialog '*Choice*'
- *DeleteChoice* : berfungsi untuk menghapus opsi dari dialog langsung pada *editor*
- *MakeTexts* :berfungsi untuk memasukkan dialog langsung pada editor jika dibutuhkan.
- *ShowEntryChildren* : berfungsi untuk menampilkan GUI dalam editor yang berfungsi sebagai tombol '*next*' untuk melihat dialog selanjutnya dan men-*setting*-nya
- *GoTo* : berfungsi untuk mengarahkan pengguna ke dialog selanjutnya saat menekan tombol '->' pada *editor*.
- *GoBack* : berfungsi untuk mengarahkan pengguna ke dialog sebelumnya saat menekan '<-' pada *editor*.
- *ShowHistory* : berfungsi untuk memperlihatkan daftar dialog yang telah dibuat.
- *RestartHistory* : berfungsi untuk mengembalikan dialog yang ingin disetel ke bagian pertama.

Tampilan akhir *dialog box* yang telah disusun dalam *script-script* di atas dapat dilihat pada gambar 47.

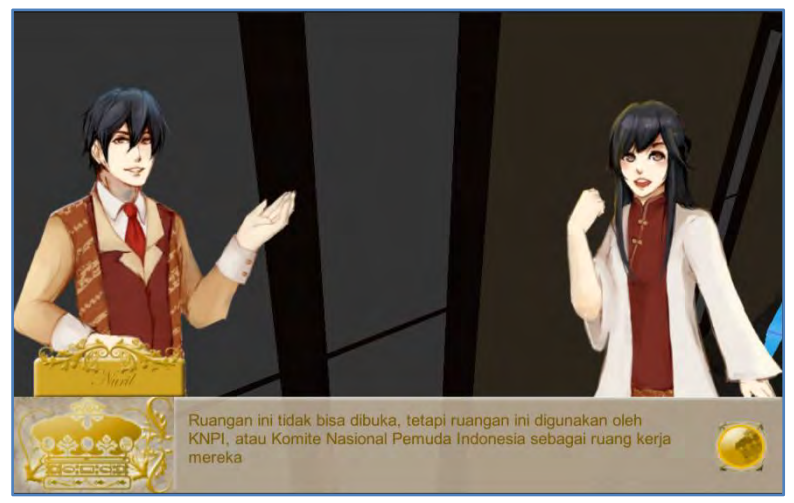

**Gambar 47. Dialog Box**

## **5.3.4.2. Menampilkan gambar**

Penampilan gambar dalam aplikasi unity3D ini sudah disatukan dalam script dialog box sehingga pengguna akan melihat gambar beserta penjelasannya yang dijelaskan oleh avatar. Perbedaannya, jika menampilkan gambar-gambar, avatar tidak akan berbentuk besar, dan akan tampil kecil di sudut kiri bawah layar.

#### **5.3.4.3. Membuka tutup pintu**

Interaksi membuka tutup pintu ini diberikan dengan menggunakan *javascript*dengan nama DoorInter.

Pintu di atur untuk membuka sebesar 90 derajat dengan fungsi *Quaternion*. Sementara untuk mengaktifkan *trigger* menggunakan fungsi *OnTriggerEnter* dan *OnTriggerExit*.

### **5.3.4.4. Berganti Scene**

Untuk mengurangi beban grafik yang harus dibaca sistem, dipergunakan fungsi ubah *scene* atau berganti level. Fungsi ini berguna untuk memindahkan aktor ke *scene* baru saat memasuki ruangan sehingga ruangan yang tadinya kosong akan terisi saat *scene* dipanggil.

Fungsi berganti scene ini sendiri diatur dengan menggunakan *javascript*. Untuk pemanggilan *scene* itu sendiri menggunakan perintah :

#### Application.loadLevel("nama-level");

Sementara, untuk memicu fungsi berpindah level itu sendiri, digunakan fungsi *trigger* yang diberikan pada *Game Object* kosong yang akan mengirimkan aktor ke *scene* baru.

Dalam Unity3D, setiap *scene* baru dipanggil, maka dia akan menghilangkan semua *game object* pada *scene* lama dan menggantinya dengan yang baru, untuk itu digunakan perintah :

#### DoNotDestroyOnLoad (game-object-yangdimaksud)

Dengan perintah tersebut, penulis menginisiasi bahwa aktor tidak akan ikut terhapus saat level baru dipanggil.

## **5.4. Pengaturan Akhir**

Pengaturan akhir aplikasi termasuk kepada proses *build* aplikasi. Karena aplikasi ini berbasis web, maka hasil akhir dari aplikasi ini akan berupa sebuah halaman html dan sebuah file dengan ekstensi .unity3d yang merupakan aplikasi yang telah di *build* menjadi web player.

*Build Settings* bisa diakses melalui menu bar *File*>*Build Settings*. Dalam *build settings* itu sendiri, terdapat pengaturan scene yang ingin di build, platform yang ingin digunakan untuk menjalankan aplikasi, dan pengaturan aplikasi berupa *Streamed*, *Offline Deployment*, dan *Development Build*. Pengaturan yang dilakukan penulis bisa dilihat pada gambar 48.

Untuk memasukkan *scene* yang ingin di *build*, maka pengguna harus membuka *scene* terlebih dahulu dan menekan tombol *Add Current*. Hal yang paling penting adalah urutan scene yang ingin di *build*, maka penulis membuka *scene* mainmenu terlebih dahulu untuk ditambahkan baru membuka *scene* balaipemuda agar yang terbuka lebih dahulu adalah *scene* mainmenu. Untuk platform, jelas penulis memilih Web Player karena aplikasi ini berbasis web.

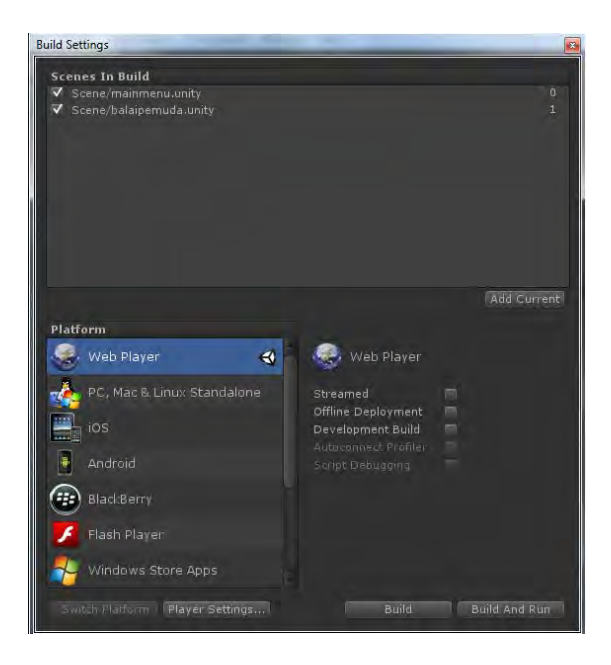

**Gambar 48.** *Build Settings*

Setelah semua pengaturan sudah dipasang, maka tekan tombol *Build* atau *Build and Run* untuk langsung menjalankan aplikasi saat selesai di *build*.

## **5.5. Pembuatan Halaman Web**

Pembuatan halaman web sebagai media untuk menyimpan web player dibuat oleh penulis dengan menggunakan sebuah jasa *website builder* gratis bernama Wix [\(www.wix.com\)](http://www.wix.com/). Jasa ini telah menyediakan template website secara gratis yang bisa langsung didesain dan di-*setting* secara online layaknya *blogspot* atau *wordpress*. Gambar 49 menunjukkan hasil pengaturan website oleh penulis.

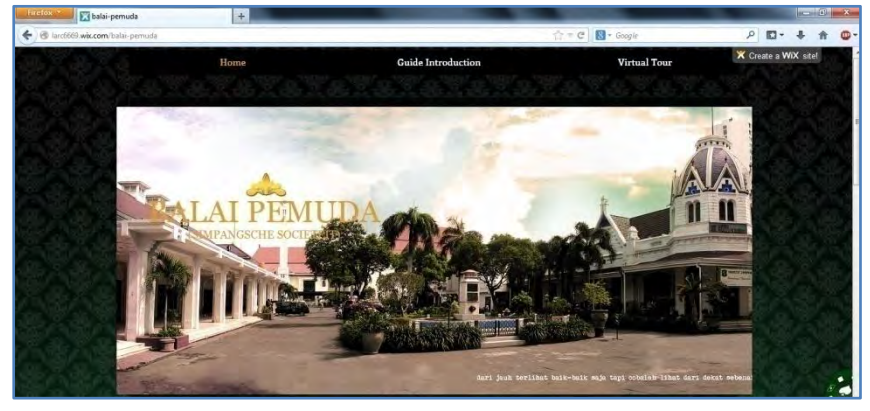

**Gambar 49. Website**

## **5.6. Pengujian Aplikasi**

Subbab ini berisi pengujian aplikasi setelah dikemas dalam format web player. Pengujian dibagi menjadi dua jenis, vaitu uji fungsional dan uji non-fungsional.

## **5.6.1. Pengujian Fungsional**

Pengujian fungsional dilakukan melalui testing terhadap test case yang tercantum dalam Lampiran B. Setiap skenario dalam test case dijalankan dan dilihat hasilnya, apakah berjalan sesuai dengan fungsionalitas yang diharapkan atau tidak. Pengujian test case ini sendiri dilakukan di komputer pengembang secara *offline*. Hasil dari pengujian fungsionalitas dapat dilihat pada tabel 8.

| N <sub>o</sub> | <b>Kode Test Case</b> | Hasil    |
|----------------|-----------------------|----------|
| 1              | TC01                  | Berhasil |
| 2              | TC <sub>02</sub>      | Berhasil |
| 3              | TC <sub>03</sub>      | Berhasil |
| 4              | TC <sub>04</sub>      | Berhasil |
| 5              | TC <sub>05</sub>      | Berhasil |
| 6              | TC <sub>06</sub>      | Berhasil |
| 7              | TC <sub>07</sub>      | Berhasil |
| 8              | TC <sub>08</sub>      | Berhasil |
| 9              | <b>TC09</b>           | Berhasil |
| 10             | <b>TC10</b>           | Berhasil |
| 11             | <b>TC11</b>           | Berhasil |
| 12             | <b>TC12</b>           | Berhasil |
| 13             | <b>TC13</b>           | Berhasil |

**Tabel 8. Uji Test Case** 

#### **5.6.2. Pengujian Non-Fungsional**

Pengujian non-fungsional yang dilakukan adalah uji portabilitas. Portability Testing atau uji portabilitas dilakukan untuk menguji apakah aplikasi dapat berjalan dengan baik di berbagai lingkungan implementasi, seperti sistem operasi, perangkat keras, web browser, dll.

#### **Uji Portabilitas**

Variabel yang diuji dalam uji portabilitas adalah uji coba performa. Uji coba performa dinilai berdasarkan FPS (Frame per Second). FPS dapat dinilai melalui aplikasi FRAPS atau bisa langsung dicek dalam tab Game di Unity3D dengan mengaktifkan *Stats* yang berada di pojok kanan layar, sebuah aplikasi pengukur performa game yang umum digunakan untuk menguji kemampuan game.

Untuk itu, yang harus dilakukan dalam tahapan ini adalah mempersiapkan sebuah perangkat komputer dengan spesifikasi dan kemampuan komputasi yang berbeda-beda. Tabel 9 akan menunjukkan spesifikasi beberapa komputer yang digunakan.

| Spesifikasi Sistem Pengujian 1 |                                    |  |  |
|--------------------------------|------------------------------------|--|--|
| CPU                            | Intel(R) Core(TM)2 Duo CPU E7500 @ |  |  |
|                                | 2.93GHz 2.93 GHz                   |  |  |
| RAM                            | $4.00$ GB                          |  |  |
| GPU                            | ATI Radeon HD 3600 Series          |  |  |
| O <sub>S</sub>                 | Windows 7 Ultimate                 |  |  |
| Spesifikasi Sistem Pengujian 2 |                                    |  |  |
| CPU                            | Intel(R) Core(TM) i5-3210M CPU @   |  |  |
|                                | 2.50GHz (4 CPUs), $\sim$ 2.50GHz   |  |  |
| RAM                            | $4.00$ GB                          |  |  |
| GPU                            | Intel(R) HD Graphics 4000          |  |  |
| <sub>OS</sub>                  | Windows 8 Pro 64-bit               |  |  |
| Spesifikasi Sistem Pengujian 3 |                                    |  |  |
| CPU                            | Intel Core i5                      |  |  |
| RAM                            | 4.00 GB (2 slots)                  |  |  |
| GPU                            | Intel HD Graphics 3000             |  |  |
| 0S                             | Windows 8 64-bit                   |  |  |

**Tabel 9. Spesifikasi Sistem Pengujian** 

Rincian pengujian untuk ketiga sistem secara offline dapat dilihat pada tabel 10.

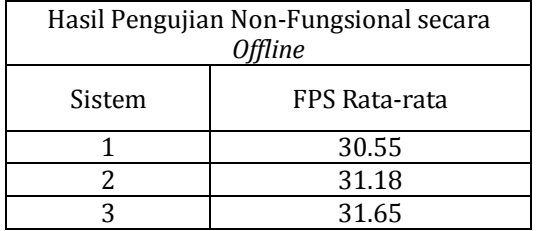

#### **Tabel 10. Hasil Pengujian Non-Fungsional**

Aplikasi Unity3D ini sebelumnya telah di build menjadi web player sehingga penulis juga telah mempersiapkan beberapa web browser berbeda.

Untuk pengujian melalui web browser dilakukan secara online dan offline, sementara untuk sistem pengujinya menggunakan sistem 1. Untuk offline, penulis langsung memainkannya dari halaman html yang telah dihasilkan dari *build*pada Unity3D, sedangkan untuk online, menggunakan koneksi internet. Hasil dari pengujian bisa dilihat pada tabel 11.

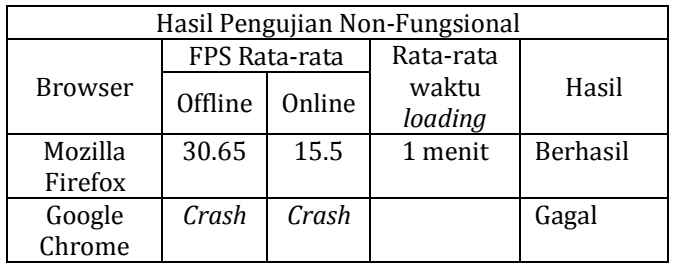

**Tabel 11. Hasil Pengujian Web Browser** 

Hasil pengujian menggunakan hasil rata-rata penghitungan FPS yang didapat dari hasil perhitungan aplikasi FRAPS. Dengan melihat tabel 4 di bab 3 tentang

performa FPS, maka bisa disimpulkan bahwa aplikasi berbasis web yang dihasilkan termasuk ke dalam performa rata-rata atau cukup nyaman bagi pengguna.

Dari hasil pengujian diatas, terlihat bahwa sistem 3 memiliki rata-rata FPS tertinggi sementara untuk pengujian pada web browser, yang dapat menjalankan aplikasi adalah Mozilla Firefox. Lancarnya performa aplikasi perlu dukungan dari VGA dan GPU yang bagus juga RAM yang besar, sehingga semakin bagus VGA dan GPU ditambah semakin besarnya RAM sebuah sistem, maka akan semakin baik performanya.

## **5.7. Evaluasi Implementasi**

Pada tahap ini akan dilakukan evaluasi terhadap aplikasi 3D. Cara melakukan evaluasi adalah dengan membandingkan antara tampilan 3D hasil implementasi dengan keadaan sesungguhnya di lapangan. Perbandingan akan ditampilkan dalam bentuk gambar. Berikut uraian perbandingan antara objek 3D dengan objek nyata (lihat tabel  $\hat{1}1$ ) :

| <b>Obyek</b>                          | <b>Kondisi Nyata</b> | <b>Obyek 3D</b> |
|---------------------------------------|----------------------|-----------------|
| Gedung<br>Timur secara<br>keseluruhan |                      |                 |
| Gedung<br>Barat Secara<br>Keseluruhan |                      |                 |

**Tabel 12. Perbandingan Kondisi Nyata dengan 3D** 

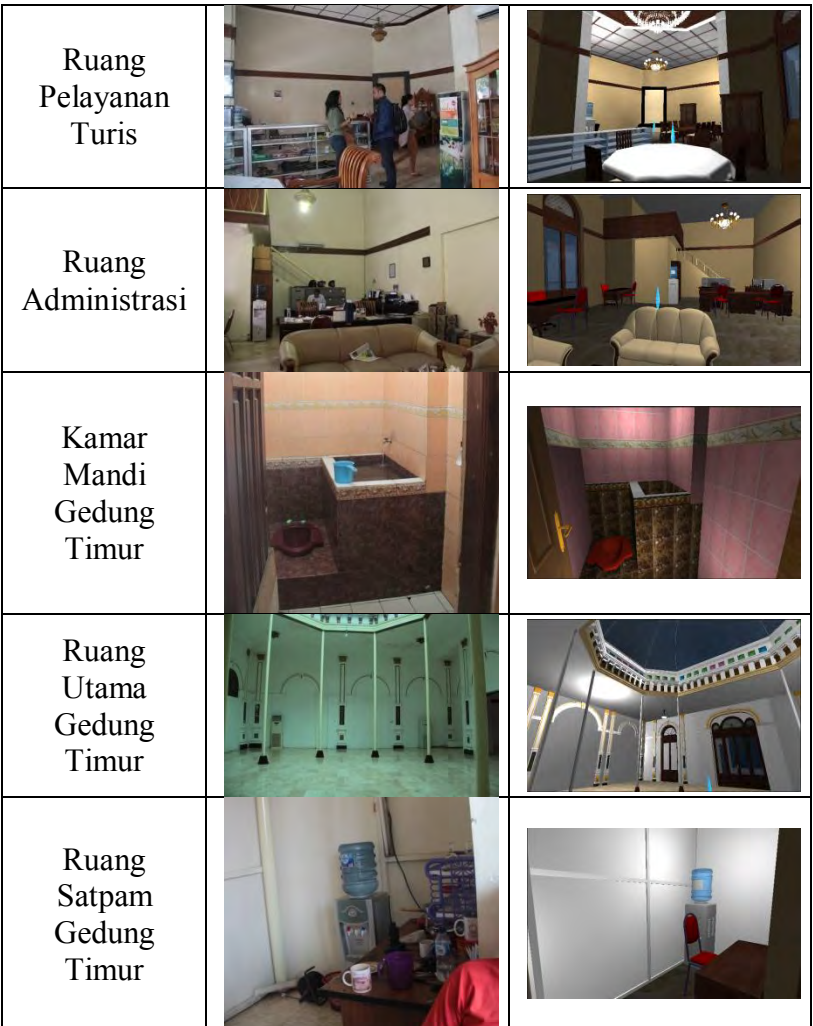

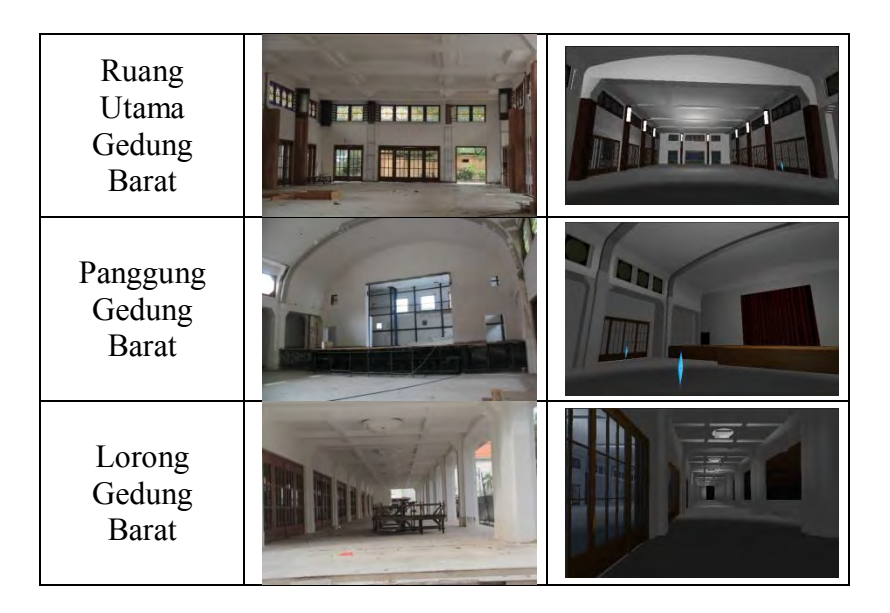

Gedung barat dan timur di kompleks Balai Pemuda merupakan bangunan peninggalan jaman sejarah yang memiliki desain yang sangat megah pada jamannya, dan kemegahan itu masih bisa dinikmati hingga saat ini walaupun gedung barat sempat mengalami kebakaran dan sekarang sedang direnovasi. Struktur bangunan yang rumit inilah yang membuat pengerjaan tugas akhir ini berjalan lambat, terutama gedung timur yang memiliki kubah dan menghadap sudut  $45^\circ$ , sementara untuk gedung barat sendiri, karena sedang dalam renovasi dan pada dasarnya berbentuk sederhana, tidak terlalu lama untuk dikerjakan. Untuk interiornya sendiri, gedung timur memiliki interior yang lebih ramai daripada gedung barat karena tempat kantor administrasi dan kantor pelayanan turis berada di gedung barat.

# **BAB VI PENUTUP**

Bagian ini berisi kesimpulan dan saran dari keseluruhan pengerjaan tugas akhir yang diharapkan dapat menjadi bahan pertimbangan untuk melakukan pengembangan aplikasi web museum digital dengan menggunakan Unity3D di masa yang akan datang.

### **6.1. Kesimpulan**

Adapun hal yang dapat disimpulkan dalam penelitian ini adalah :

- 1. Pengembangan aplikasi 3D berbasis web sebagai bahan pembelajaran dan berfungsi untuk memperkenalkan salah satu bangunan bersejarah kota Surabaya dengan tingkat kemiripan sesuai dengan kondisi di dunia nyata, dapat dilakukan dengan baik menggunakan Unity3D. Keunggulan lain dari aplikasi berbasis web ini adalah cara penyampaian informasi yang menarik dengan avatar sebagai guide.
- 2. Pengembangan aplikasi 3D ini membutuhkan detail dan banyak objek pendukung sehingga seiring dengan semakin detail dan semakin banyak objek 3D yang dihasilkan, maka aplikasi 3dsMax maupun Unity3D untuk membangun aplikasi web ini semakin berat dan memakan banyak memori RAM. Hal ini disebabkan oleh banyaknya *line* atau garis yang harus mereka baca. Untuk itu dibutuhkan komputer dengan spesifikasi RAM yang tinggi untuk membangun dan menjalankan aplikasi web 3D ini. Dalam hal ini,

dibutuhkan komputer dengan minimal spesifikasi RAM sebesar 4GB untuk menjalankan dan membangun aplikasi.

- 3. Untuk kualitas dari aplikasi yang dibangun, semakin detail aplikasi tersebut, maka VGA (Video Graphic Array) juga akan merasakan beban yang semakin berat. Misalnya detail pencahayaan, kualitas gambar yang dihasilkan, kualitas 3D yang dihasilkan, dan lain sebagainya, hal itu akan menyebabkan *lag* pada sistem saat aplikasi dijalankan atau dilakukan *run*. Semakin tinggi VGA yang digunakan untuk pengembangan aplikasi, maka pengembangan akan semakin baik.
- 4. Selain VGA, GPU (Graphic Processing Unit) juga mengambil andil dalam bagus tidaknya performa hardware dalam membangun dan menjalankan aplikasi 3D ini. Semakin baik GPU yang digunakan, maka performa software pendukung dan pembangun aplikasi 3D ini juga akan semakin lancar.
- 5. Saat pemberian suara untuk narasi, suara menjadi putus-putus, *lag* atau bahkan tidak keluar sama sekali. Hal ini disebabkan karena banyaknya suara yang dipasang dan banyaknya objek 3D yang dibaca sehingga aplikasi menjadi sangat berat. Untuk itu diambil langkah untuk membagi-bagi bagian gedung menjadi beberapa *scene* sehingga objek yang dibaca tidak terlalu berat.
- 6. Dalam pengembangan aplikasi ini, sempat terjadi fenomena dimana aktor tiba-tiba jatuh bebas saat sedang menjelajahi peta 3D. Masih tidak diketahui kenapa hal itu bisa terjadi, tetapi setelah actor

sebelumnya dihapus dan diganti dengan aktor baru, hal itu teratasi.

## **6.2. Saran**

Saran-saran untuk melakukan pengembangan aplikasi web museum digital dengan fitur tiga dimensi di masa yang akan datang adalah sebagai berikut :

- 1. Sebagai aplikasi 3D untuk media pembelajaran dan pengenalan bangunan sejarah, maka aplikasi tersebut harus dibangun se-*user friendly* mungkin agar informasinya bisa diserap oleh berbagai kalangan.
- 2. Bangunan bersejarah di Surabaya, tidak sedikit. Masih banyak bangunan bersejarah yang masih ada hingga saat ini seperti Gedung Grahadi, Siola, RS Griya Husada, dan lain sebagainya, sehingga ini bisa dijadikan pertimbangan untuk pembangunan aplikasi 3D lainnya sebagai media pengenalan bangunan bersejarah di Surabaya.
- 3. Bangunan bersejarah pasti memiliki masa-masa jayanya, karena itu akan lebih baik jika pengembang nantinya bisa memberikan pandangan lebih jauh dan detail pada masa kejayaan bangunan tersebut, jika bisa membuat simulasi bangunan pada masa kejayaannya untuk dibandingkan dengan keadaannya di masa sekarang.
- 4. Dalam pembangunan game, tentu kerja sama tim sangat mempengaruhi hasil yang lebih baik daripada dikerjakan hanya dengan satu orang

apalagi bangunan bersejarah memiliki detail yang rumit dan penulis tidak memiliki basis mendalam tentang pembangunan objek 3D. Karena itu pengembangan aplikasi web museum digital ini memakan waktu yang sangat lama terutama pada pengembangan objek 3D.

5. Pengembangan game 3D tentu akan sangat optimal dengan perangkat hardware yang bagus dan mendukung, terutama dalam hal RAM, VGA, dan GPU. Disarankan dibangun dengan sistem yang memiliki RAM minimal sebesar 4 GB dan selebihnya memenuhi *system requirement* yang diminta oleh Unity3D.
#### **DAFTAR PUSTAKA**

Dunwell, Ian, et al. (2010). *An Engine Selection Methodology for High Fidelity Serious Games*. Coventry University Technology Park. DOI 10.1109/VS-GAMES.2010.26. [http://ieeexplore.ieee.org/iel5/5458389/5459569/0546](http://ieeexplore.ieee.org/iel5/5458389/5459569/05460160.pdf?arnumber=5460160) [0160.pdf?arnumber=5460160](http://ieeexplore.ieee.org/iel5/5458389/5459569/05460160.pdf?arnumber=5460160) . Maret 2013.

Fletcher, D., & Shiratuddin, M. F. (2007). *Utilizing 3D Games Development Tool for Architectural Design in A Virtual Environment*. 7th International Conference on Construction Application of Virtual Reality : October 22-23.

[http://researchrepository.murdoch.edu.au/7266/3D\\_ga](http://researchrepository.murdoch.edu.au/7266/3D_games_development_tool.pdf%20.%20Maret%202013) [mes\\_development\\_tool.pdf . Maret 2013.](http://researchrepository.murdoch.edu.au/7266/3D_games_development_tool.pdf%20.%20Maret%202013)

Fritsch, D., & Kada, M. (2004). *Visualisation Using Game Engines*. Institute for Photogrammetry (ifp), University of Stuttgart, Germany. Commission V,  $WG$  6. [www.isprs.org/proceedings/XXXV/congress/comm5/](http://www.isprs.org/proceedings/XXXV/congress/comm5/papers/627.pdf) [papers/627.pdf](http://www.isprs.org/proceedings/XXXV/congress/comm5/papers/627.pdf) .February 2013.

- Lepouras, G., & Vassilakis, C. (2004). *Virtual Museums for All : Employing Game Technology for Edutainment*. Virtual Reality, 8 : 96 – 106. link.springer.com/article/10.1007%Fs10055-004- 0141-1#page-1 . February 2013.
- Rahaja, W. S. (2012). *Pengembangan Aplikasi Pengenalan Situs Sejarah Dalam Bentuk Peta Tiga Dimensi*

*Interaktif Kompleks Monumen Tugu Pahlawan Surabaya Menggunakan Unity3d Engine*. Institut Teknologi Sepuluh Nopember (ITS).

- Samson, E. (2005). *Tim 11 Von Faber Cagar Budaya*. Cagar Budaya Kota Surabaya.
- Spallone, R. (2007). *3D Digital Modelling as A Method for the Reconstruction of the Historical Image of the City : The Case of Piazza Bododni in Turin (Italy) at the End of Nineteenth Century*. [http://cipa.icomos.org/fileadmin/template/doc/ATHE](http://cipa.icomos.org/fileadmin/template/doc/ATHENS/FP134.pdf%20.%20Maret%202013) [NS/FP134.pdf . Maret 2013.](http://cipa.icomos.org/fileadmin/template/doc/ATHENS/FP134.pdf%20.%20Maret%202013)
- Unity Technologies (2014). Unity Game Engine. From unity3d.com, July 2014.
- Unity Technologies (2014). Unity Documentation. From docs.unity3D.com, February 2014.
- Widodo, D. I. (2002). *Soerabaia Tempo Doeloe*. Surabaya : Dinas Pariwisata Surabaya.

# **RIWAYAT PENULIS**

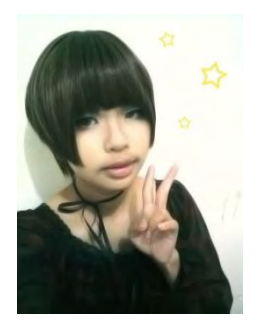

Penulis lahir di Bandung, 11 Februari 1991, merupakan anak pertama dari 3 bersaudara. Penulis telah menempuh beberapa pendidikan formal yaitu: SDN Karsawinaya pada tingkat sekolah dasar, SMPN 1 Cimahi pada tingkat sekolah menengah pertama, dan SMAN 2 Bandung pada sekolah menengah ke

atas.

Setelah kelulusan SMA pada tahun 2009, penulis mengikuti test SNMPTN untuk meneruskan pendidikan, yang akhirnya diterima sebagai mahasiswa di kampus ITS Surabaya pada jurusan Sistem Informasi FTIf – Institut Teknologi Sepuluh Nopember (ITS) Surabaya dan terdaftar sebagai mahasiswa dengan NRP 5209100098.

Selama menjadi mahasiswa, penulis aktif dalam beberapa kegiatan organisasi di jurusan maupun di luar jurusan. Di jurusan Sistem Informasi, penulis aktif dalam organisasi HMSI (Himpunan Mahasiswa Sistem Informasi). Sedangkan di luar jurusan, penulis aktif dalam UKM ITS *Foreign Language*.

Di Jurusan Sistem Informasi, penulis mengambil bidang minat *E-Business* dalam pengerjaan Tugas Akhirnya.

# **LAMPIRAN A : DESKRIPSI USE CASE**

## 1. Membuka halaman web

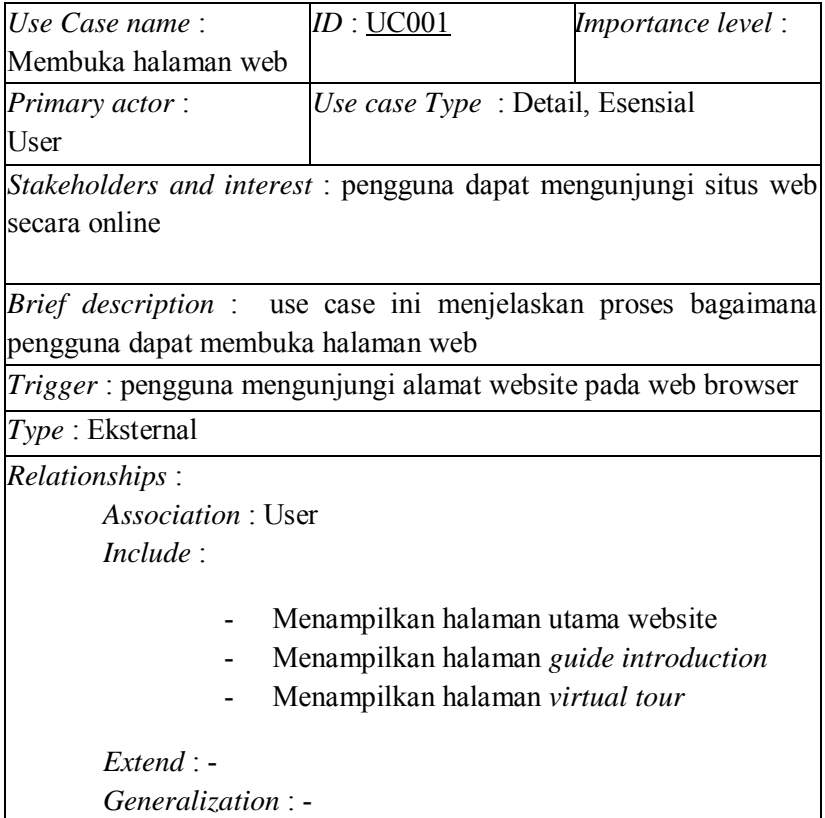

*Normal flow of events* :

- 1. Pengguna memasukan alamat website pada *address bar* di *web browser*
- 2. Pengguna memasuki halaman utama website dan memilih menu yang diinginkan :
	- Halaman utama : berisi ulasan singkat balai pemuda
	- *Guide Introduction* : berisi perkenalan guide yang akan menemani pengguna ketika tour berlangsung
	- *Virtual Tour* : berisi link menuju aplikasi 3D secara online.

*Alternate/exceptional flows* : halaman website tidak bisa diakses

### 2. Mengakses aplikasi 3D

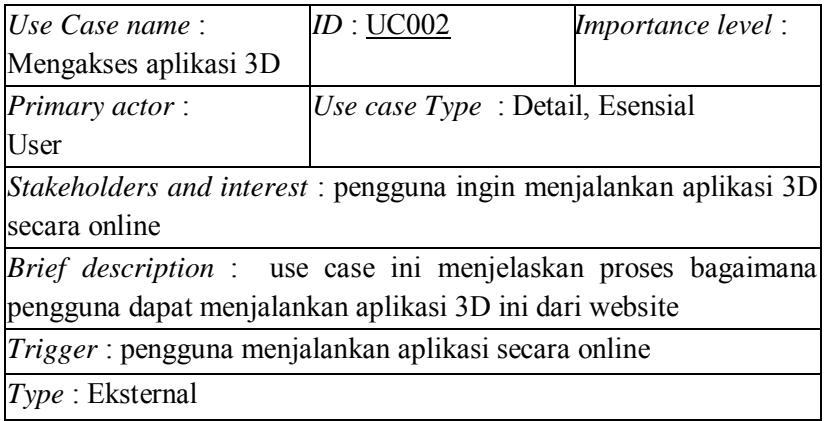

*Relationships* : *Association* : User *Include* :

- Mengakses web player aplikasi 3D

*Extend* : -

*Generalization* : -

*Normal flow of events* :

- 1. Pengguna mengakses link yang disediakan dalam website dan membukanya pada *web browser*
- 2. Aplikasi terbuka dan menampilkan halaman menu utama aplikasi

*Alternate/exceptional flows* : terjadi error saat aplikasi di jalankan

# 3. Menjalankan Menu Utama

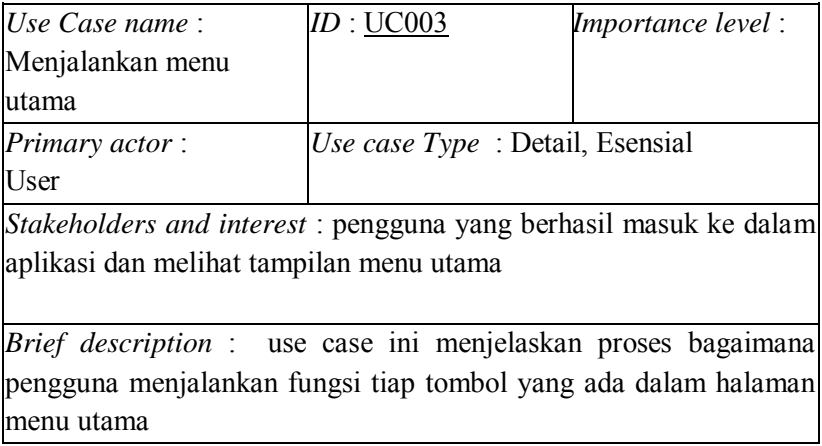

*Trigger* : pengguna memilih apa yang ingin dia lakukan di menu utama

*Type* : Eksternal

*Relationships* :

*Association* : User *Include* :

- Memulai permainan

*Extend* : -

*Generalization* : -

*Normal flow of events* :

- 1. Pengguna menekan tombol start pada menu utama
- 2. Pengguna mulai menjelajahi peta 3D.

*Alternate/exceptional flows* : terjadi error saat fungsi dipanggil.

#### 4. Interaksi Objek

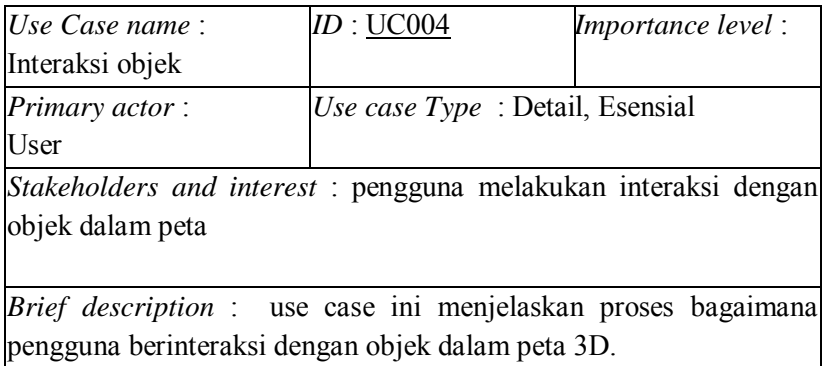

*Trigger* : pengguna melakukan interaksi sesuai dengan trigger yang terjadi setiap interaksi (*input keyboard* atau *mouse*)

*Type* : Eksternal

*Relationships* :

*Association* : User *Include* :

- Interaksi membuka dan menutup pintu
- Menampilkan keterangan objek dalam bentuk dialog dengan avatar

*Extend* : -

*Generalization* : -

*Normal flow of events* :

- 1. Pengguna mendekati objek untuk melakukan interaksi dengan objek itu
- 2. Pengguna memasukkan *input (keyboard atau mouse)* sesuai yang diminta oleh sistem
- 3. Interaksi terjadi sesuai dengan keterangan yang ditunjukkan saat pengguna mendekati objek.

*Alternate/exceptional flows* : terjadi error saat fungsi dijalankan.

## 5. Menghentikan permainan sesaat (*pause*)

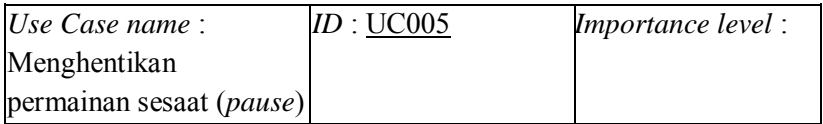

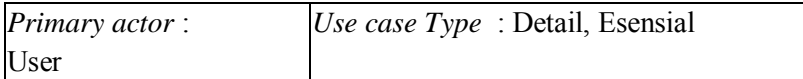

*Stakeholders and interest* : pengguna menghentikan aplikasi sesaat (*pause*)

*Brief description* : use case ini menjelaskan proses bagaimana pengguna mengaktifkan fungsi *pause.*

*Trigger* : pengguna memasukkan *input* dari *keyboard/mouse* untuk mengaktifkan mode *pause*.

*Type* : Eksternal

*Relationships* :

*Association* : User *Include* :

- Menampilkan halaman *pause*

*Extend* : -

*Generalization* : -

*Normal flow of events* :

- 1. Pengguna memasukkan *input* "Esc" kapan saja saat menjelajah peta 3D
- 2. Aplikasi menampilkan halaman *pause*
- 3. Selama halaman *pause* muncul, pengguna tak bisa menjelajah peta 3D
- 4. Ketika pengguna kembali menekan tombol "Esc", maka pengguna kembali ke area game dan bisa menjalankan game secara normal kembali.

*Alternate/exceptional flows* : terjadi error saat fungsi dijalankan.

# 6. Mengubah Setelan

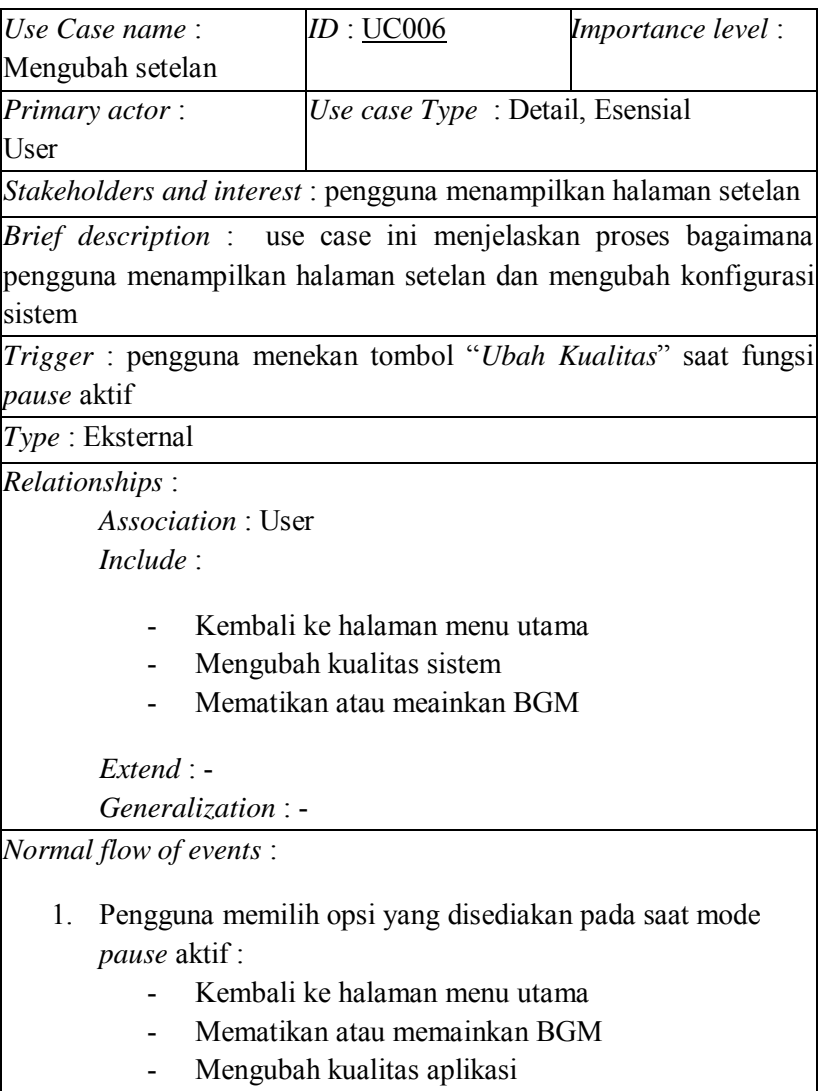

101

- 2. Sistem menyimpan konfigurasi yang telah diubah oleh pengguna
- 3. Kembali ke halaman sebelumnya

*Alternate/exceptional flows* : terjadi error saat fungsi dijalankan.

#### 7. Navigasi Pengguna

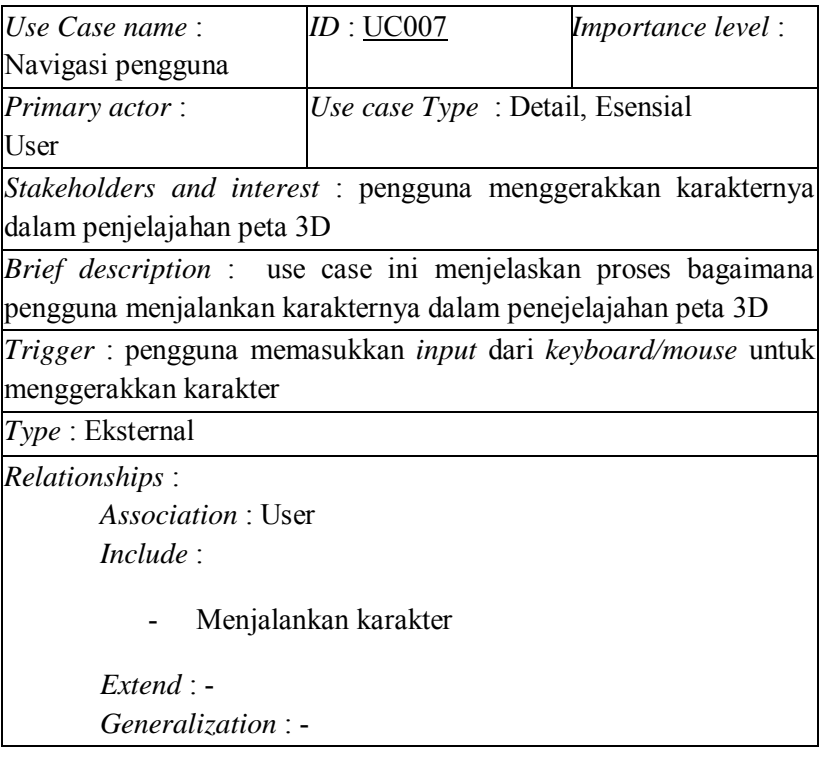

*Normal flow of events* :

- 1. Pengguna menekan tombol pada keyboard untuk menggerakkan karakter :
	- a. Tombol "W" untuk maju
	- b. Tombol "A" untuk bergeser ke kiri
	- c. Tombol "S" untuk mundur
	- d. Tombol "D" untuk bergeser ke kanan
	- e. Tombol "*Space*" untuk melompat
	- f. Tombol "P" untuk mengaktifkan mode *pause*
- 2. Selama karakter bergerak, pengguna menggerakkan mouse untuk mengarahkan karakter kemana karakter itu pergi

*Alternate/exceptional flows* : karakter tidak mau bergerak sesuai keinginan user.

#### 8. Keluar Aplikasi

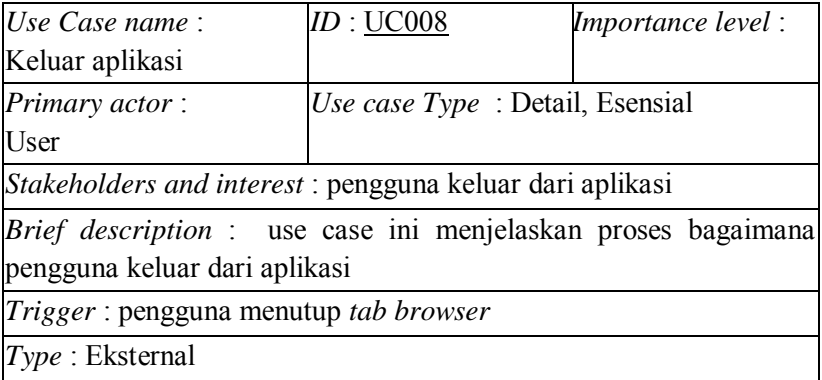

*Relationships* : *Association* : User *Include* :

- Keluar dari aplikasi

*Extend* : -

*Generalization* : -

*Normal flow of events* :

- 1. Pengguna menutup *tab browser*dengan menekan tombol *close* pada tab *web player*
- 2. Aplikasi tertutup

*Alternate/exceptional flows* : -

# **LAMPIRAN B : TEST CASE**

#### **USE CASE MEMBUKA HALAMAN WEB**

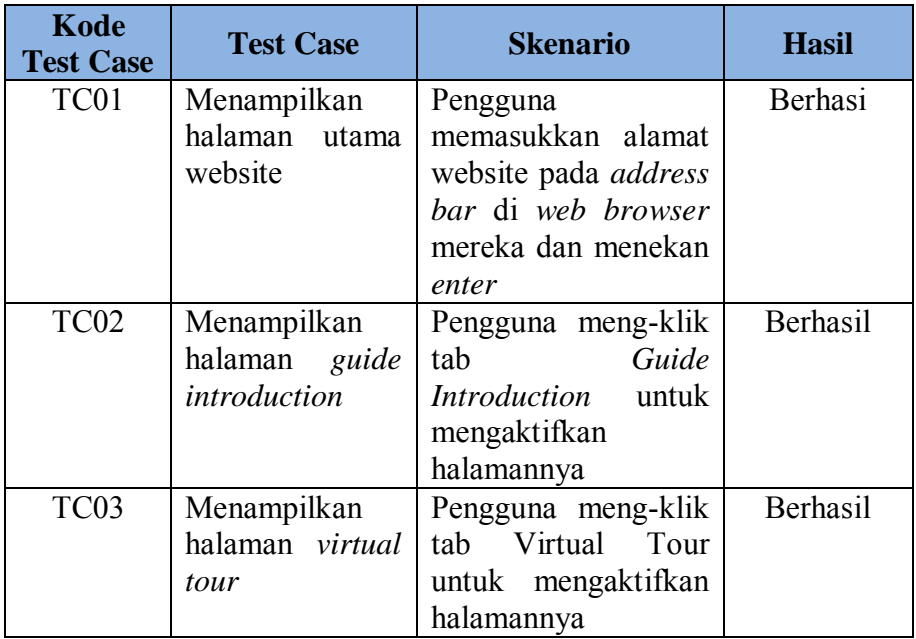

#### **USE CASE MENGAKSES APLIKASI 3D**

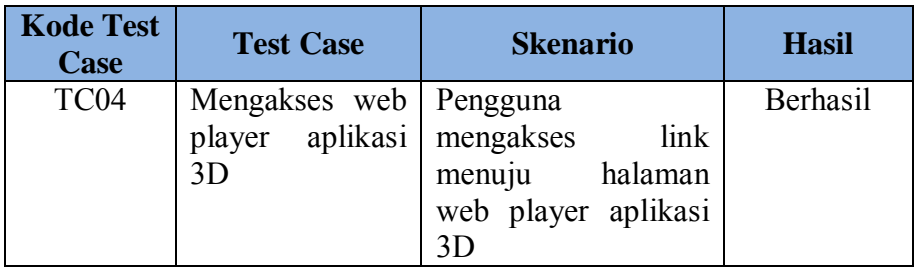

# **USE CASE MENJALANKAN MENU UTAMA**

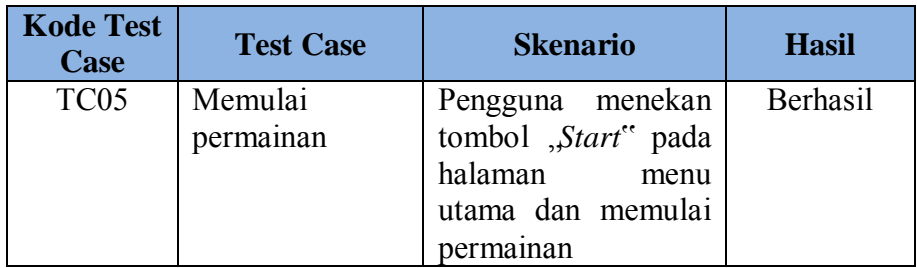

## **USE CASE INTERAKSI OBJEK**

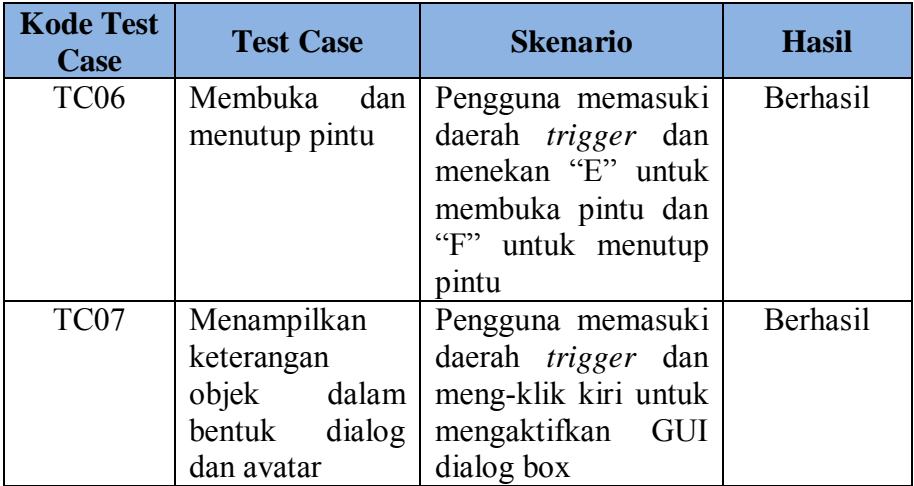

# **USE CASE MENGHENTIKAN PERMAINAN SESAAT (PAUSE)**

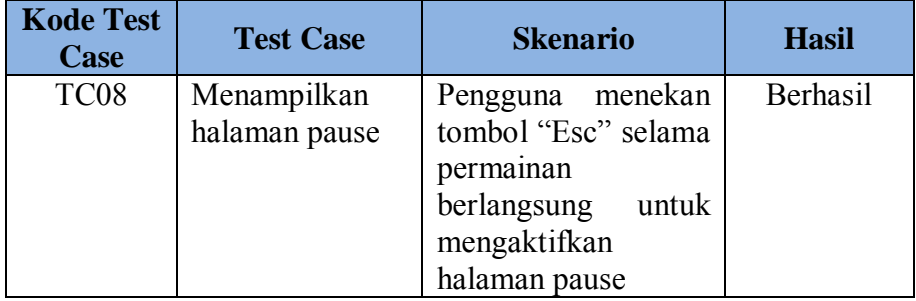

#### **USE CASE MENGUBAH SETELAN**

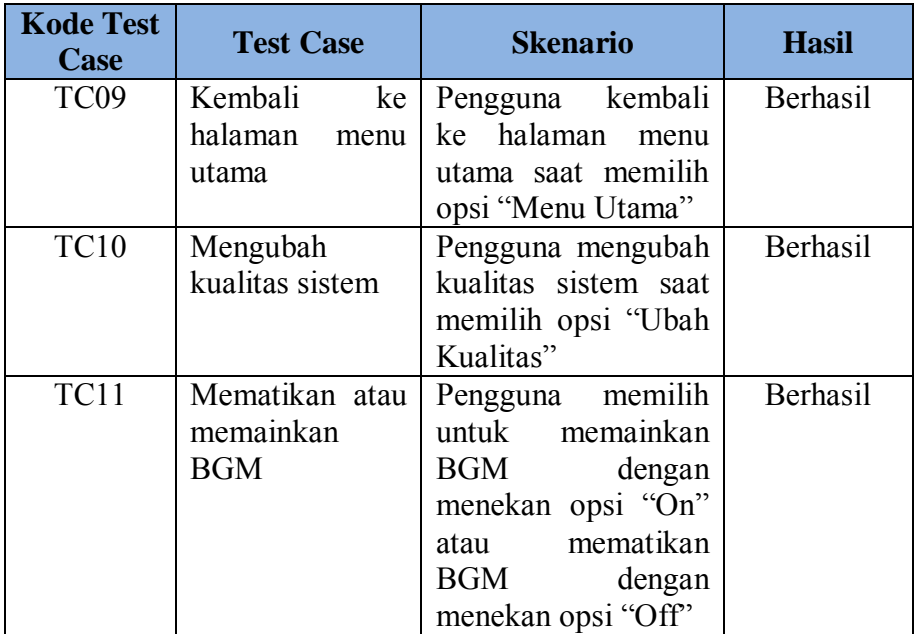

# **USE CASE NAVIGASI PENGGUNA**

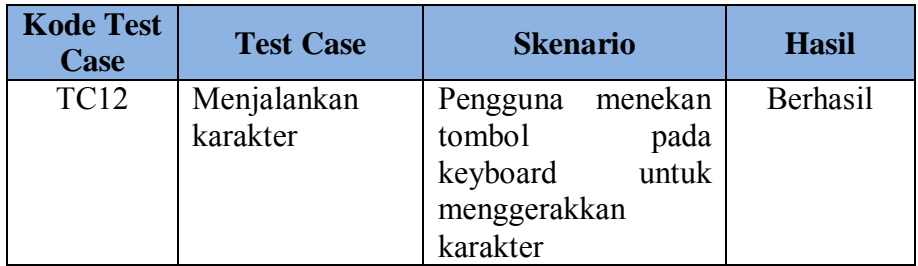

## **USE CASE KELUAR APLIKASI**

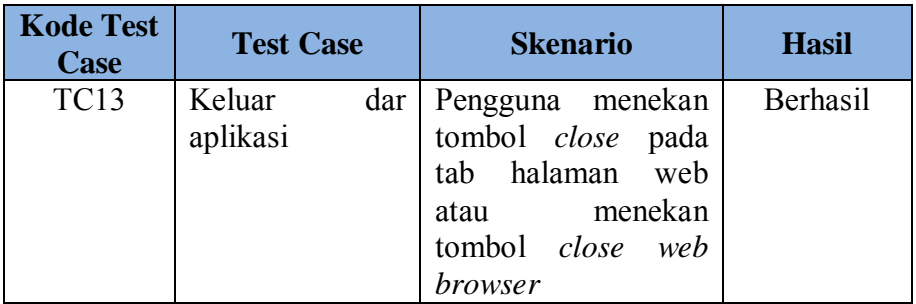